# **OMRON**

# **CJ** シリーズ EtherNet/IP™ 接続ガイド

株式会社アイエイアイ テーブルトップ型ロボット編 (**TTA** シリーズ)

SBCX-004A

著作権・商標について

スクリーンショットはマイクロソフトの許可を得て使用しています。 Windows は米国 Microsoft Corporation の米国およびその他の国における登録商標です。 ODVA、EtherNet/IP™は、ODVA の商標です。 本資料に記載されている会社名・製品名は、それぞれ各社の商標または登録商標です。

#### 目次

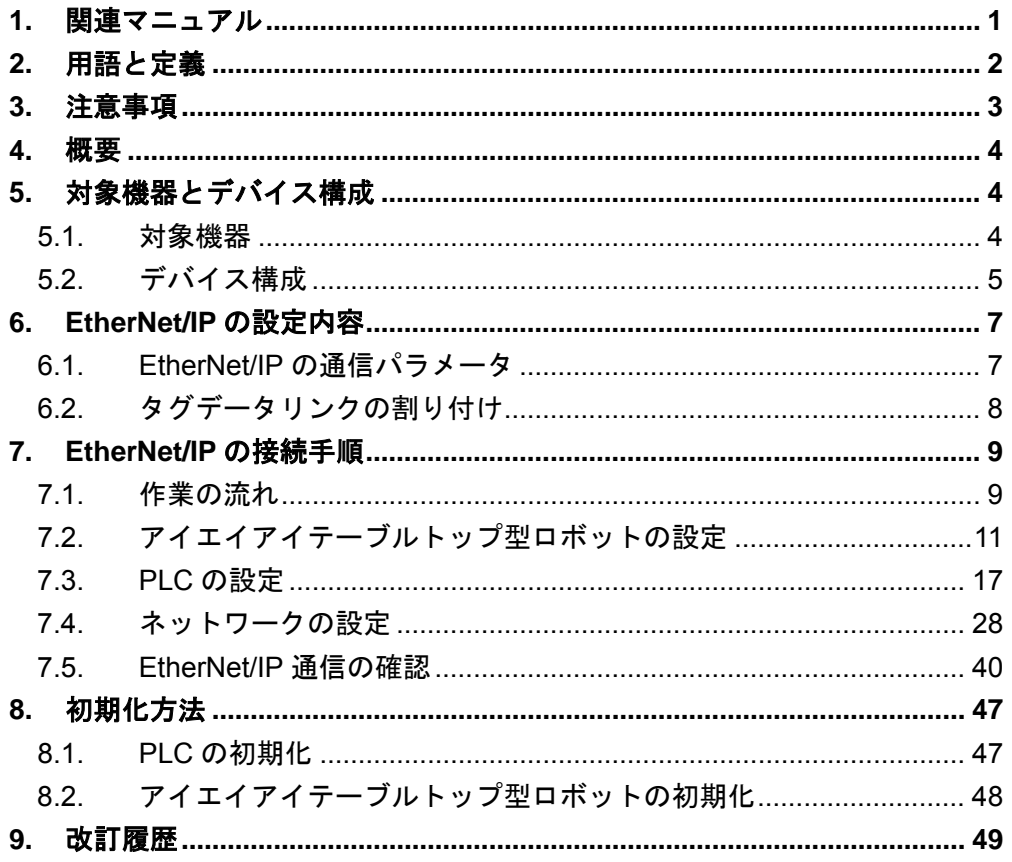

### <span id="page-3-0"></span>**1.** 関連マニュアル

本資料に関連するマニュアルは以下のとおりです。

システムを安全にご使用いただくため、システムを構成する機器・装置のマニュアルや取扱 説明書などを必ず入手し、「安全上のご注意」「安全上の要点」など安全に関する注意事項を 含め、内容を確認のうえ使用してください。

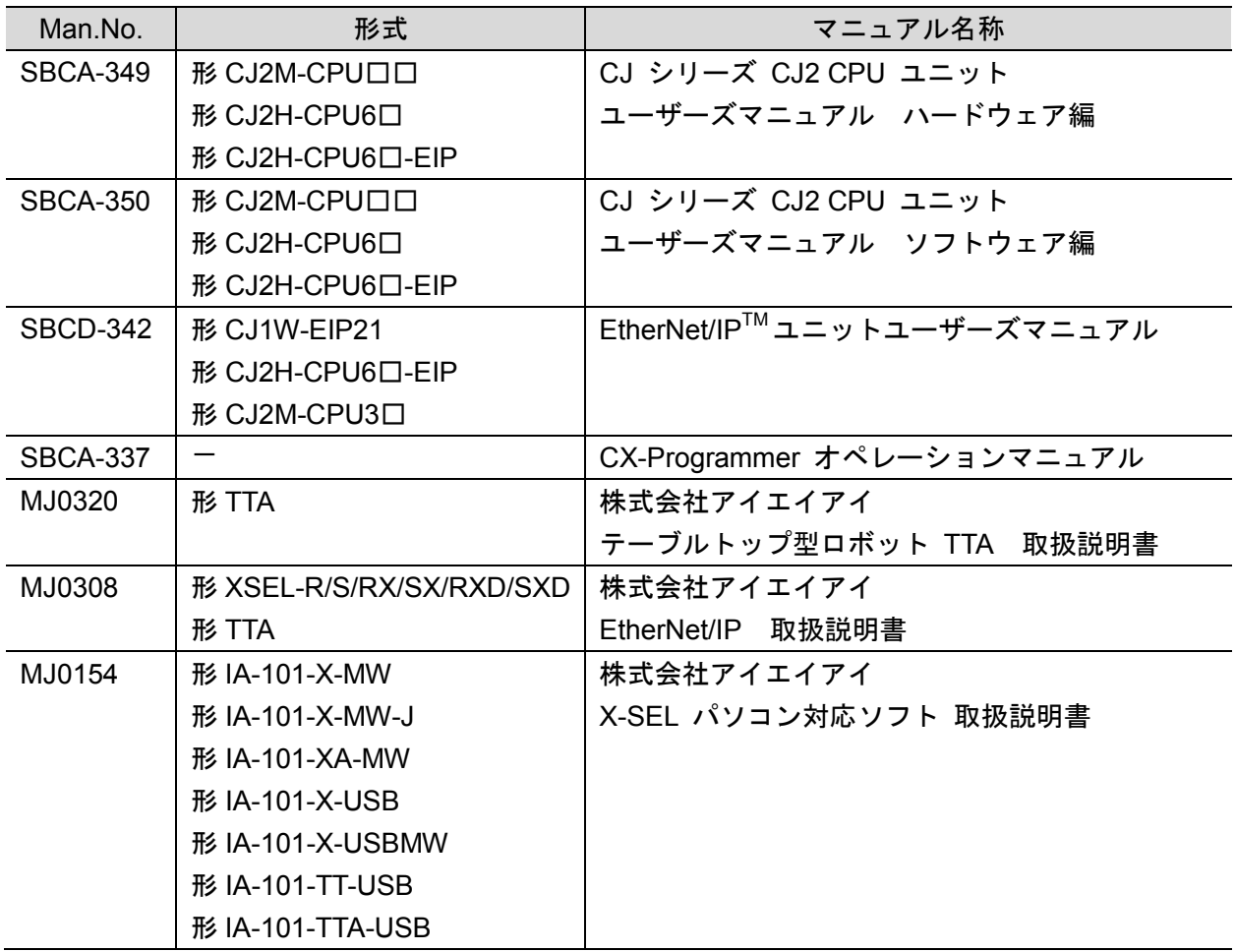

## <span id="page-4-0"></span>**2.** 用語と定義

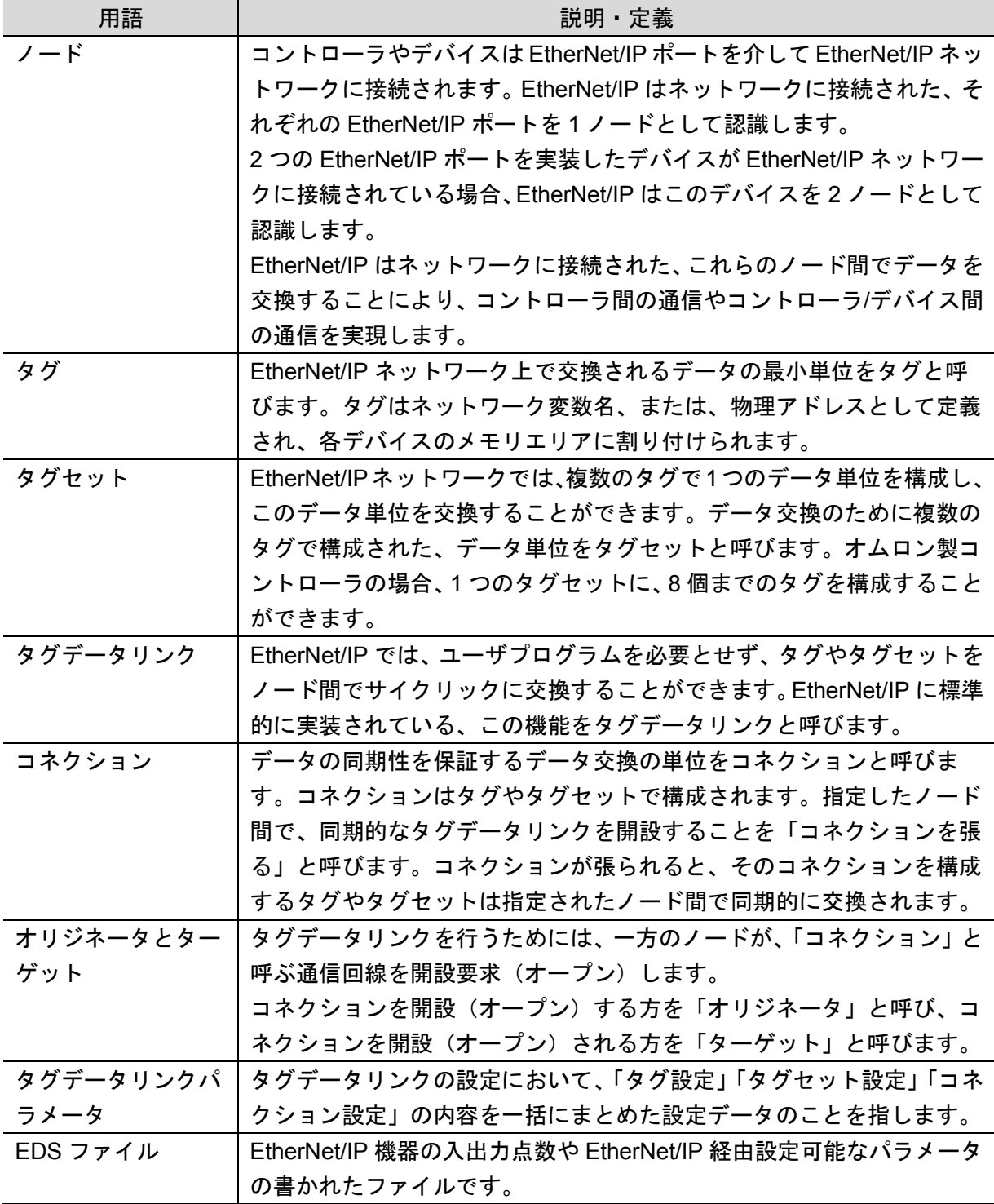

#### <span id="page-5-0"></span>**3.** 注意事項

- (1) 実際のシステム構築に際しては、システムを構成する各機器・装置の仕様をご確認のう え、定格・性能に対し余裕を持った使い方をし、万一故障があっても危険を最小にする 安全回路などの安全対策を講じてください。
- (2) システムを安全にご使用いただくため、システムを構成する各機器・装置のマニュアル や取扱説明書などを入手し、「安全上のご注意」「安全上の要点」など安全に関する注意 事項を含め、内容を確認のうえ使用してください。
- (3) システムが適合すべき規格・法規または規制に関しては、お客様自身でご確認ください。
- (4) 本資料の一部または全部を、オムロン株式会社の許可なしに複写、複製、再配布するこ とを禁じます。
- (5) 本資料の記載内容は、2014 年 5 月時点のものです。 本資料の記載内容は、改良のため予告なく変更されることがあります。

本資料で使われているマークには、次のような意味があります。

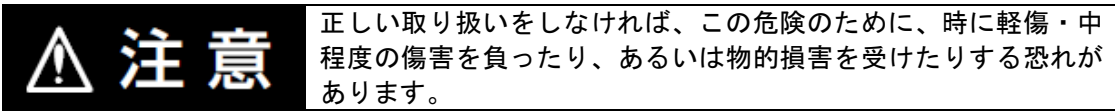

#### ■■ 使用上の注意

製品が動作不能、誤動作、または性能・機能への悪影響を予防するために実施または回避す べきことを示します。

#### 图 参考

必要に応じて読んでいただきたい項目です。 知っておくと便利な情報や、使用するうえで参考となる内容について説明しています。

#### 図記号の説明

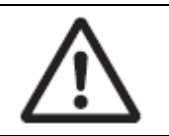

△記号は、注意(警告を含む)を意味しています。 具体的な内容は、△の中と文章で示します。 左図の場合は、「一般的な注意」を表します。

#### <span id="page-6-0"></span>**4.** 概要

本資料は、株式会社アイエイアイ(以下、アイエイアイ)製テーブルトップ型ロボット(TTA シリーズ)(以下、テーブルトップ型ロボット)を、オムロン株式会社(以下、オムロン)製 プログラマブルコントローラ CJ シリーズ+EtherNet/IP ユニット(以下、PLC)に接続する 手順とその確認方法をまとめたものです。

「6.EtherNet/IP の設定内容」と「7.EtherNet/IP の接続手順」で記載している設定内容および 設定手順のポイントを理解することにより、EtherNet/IP のタグデータリンクを動作させるこ とができます。

本資料では、CJ シリーズ EtherNet/IP ユニットおよび CJ シリーズ CJ2 CPU ユニットの EtherNet/IP 内蔵ポートを総称して、「EtherNet/IP ユニット」と表記します。

### <span id="page-6-1"></span>**5.** 対象機器とデバイス構成

#### <span id="page-6-2"></span>**5.1.** 対象機器

接続の対象となる機器は以下のとおりです。

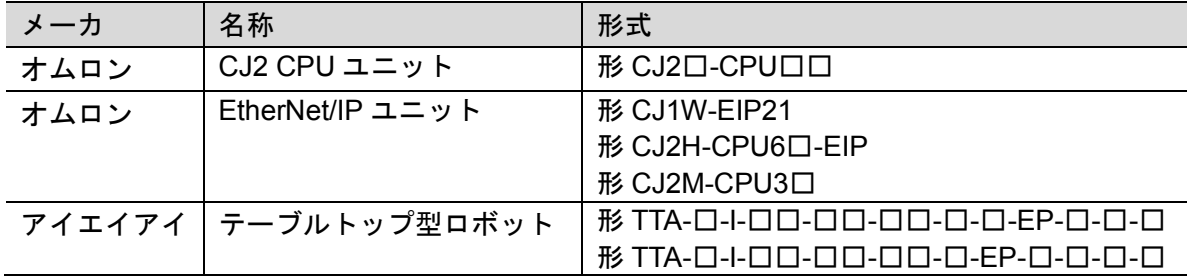

#### 使用上の注意

本資料の接続手順および接続確認では、上記対象機器の中から 5.2.項に記載された形式およ びバージョンの機器を使用しています。

5.2 項に記載されたバージョンより古いバージョンの機器は使用できません。 上記対象機器の中から 5.2.項に記載されていない形式、あるいは 5.2.項に記載されているバ ージョンより新しいバージョンの機器を使用する場合は、取扱説明書などにより仕様上の差 異を確認のうえ、作業を行ってください。

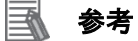

本資料は通信確立までの接続手順について記載したものであって、接続手順以外の操作、設 置および配線方法は記載しておりません。機器の機能や動作に関しても記載しておりませ ん。取扱説明書を参照するか、機器メーカまでお問い合わせください。

(株式会社アイエイアイ http://www.iai-robot.co.jp)

上記連絡先は、本資料作成時点のものです。最新情報は各機器メーカにご確認ください。

#### <span id="page-7-0"></span>■ 5.2. デバイス構成

本資料の接続手順を再現するための構成機器は以下のとおりです。

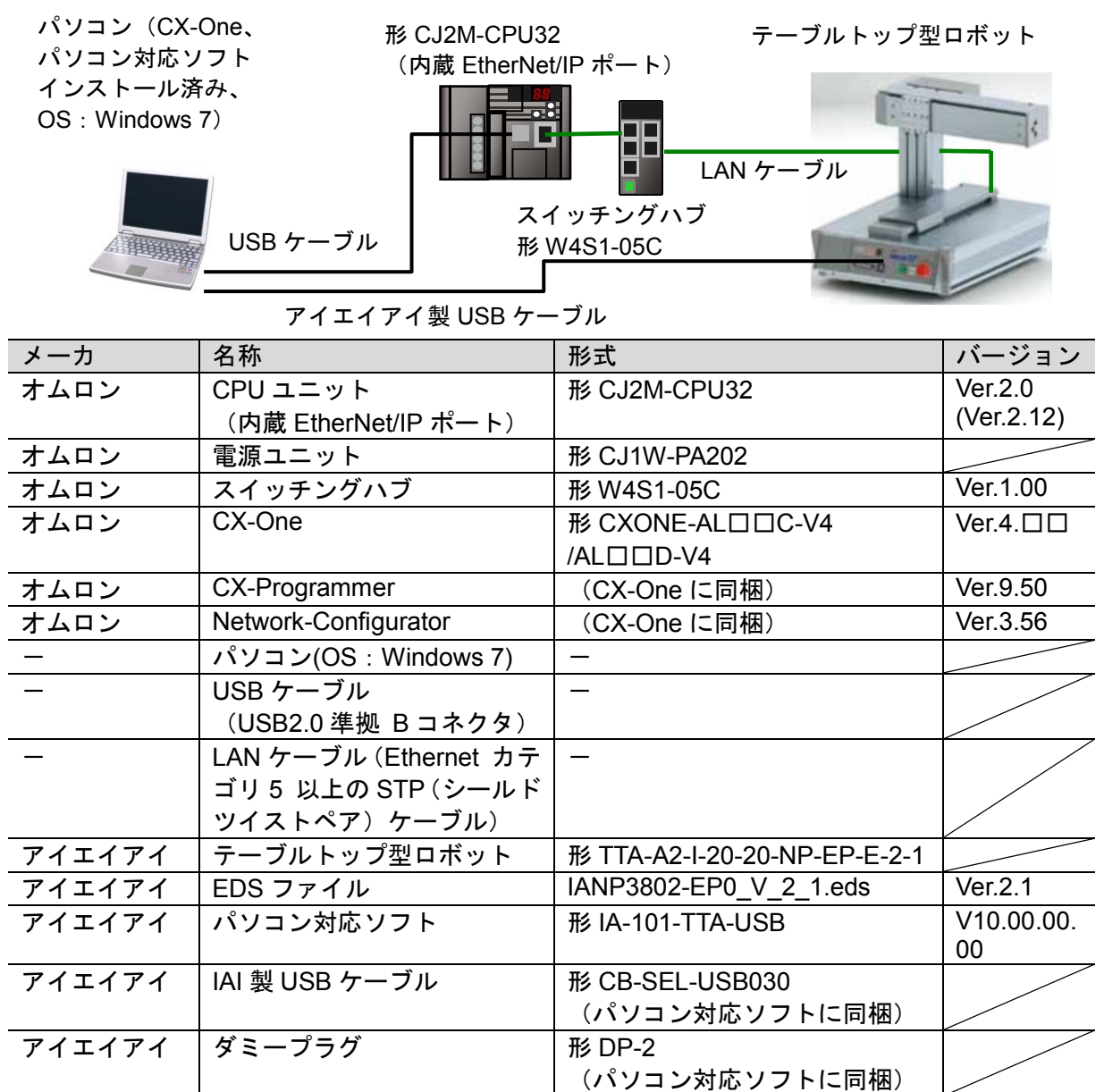

#### ■ 使用上の注意

該当の EDS ファイルを事前に準備してください。最新の EDS ファイルは、株式会社アイエ イアイのホームページよりダウンロードが可能です。

http://www.iai-robot.co.jp/download/network/

なお、入手できない場合には株式会社アイエイアイまでお問い合わせください。

#### ПИ 使用上の注意

CX-Programmer および Network Configurator は、本項記載のバージョン以降に、オートア ップデートしてください。 なお、本項記載のバージョン以外を使用すると、7 章以降の手順に差異があることがありま す。その場合は、「CX-Programmer オペレーションマニュアル」(SBCA-337) および 「Network-Configurator のオンラインヘルプ」を参照して、手順と同等の処理を行ってくだ さい。

#### 国 参考

本資料では PLC との接続に USB を使用します。USB ドライバのインストールについては、 「CJ シリーズ CJ2 CPU ユニット ユーザーズマニュアル ハードウェア編」(SBCA-349)の 「付-5 USB ドライバのインストール」を参照してください。

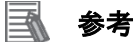

本資料ではテーブルトップ型ロボットとの接続に USB を使用します。USB ドライバのイン ストールについては、「株式会社アイエイアイ X-SEL パソコン対応ソフト 取扱説明書」 (MJ0154)の「1.3.2 USB 変換アダプタドライバソフトのインストール方法」を参照してくだ さい。

#### <span id="page-9-0"></span>**6. EtherNet/IP** の設定内容

本資料で設定する通信パラメータおよびタグデータリンクの仕様を示します。

#### <span id="page-9-1"></span>**6.1. EtherNet/IP** の通信パラメータ

PLC とテーブルトップ型ロボットを EtherNet/IP で接続するための通信パラメータは、以下 になります。 本資料では、テーブルトップ型ロボットの標準 I/O コネクタ(I/O)を未接続、拡張 I/O スロット 1(I/O2)に EtherNet/IP ボードを実装し、標準 I/O ポートと I/O2 フィールドバスを使用する 場合について示します。

#### 图 参考

テーブルトップ型ロボットのパラメータ(EtherNet/IP 通信設定およびポートの割り付け)に 関する詳細については、「株式会社アイエイアイ EtherNet/IP 取扱説明書」(MJ0308)の「5.7 TTA の標準 I/O ポート」および「株式会社アイエイアイ テーブルトップ型ロボット TTA 取 扱説明書」(MJ0320)の「5.1.I/O パラメータ」を参照してください。

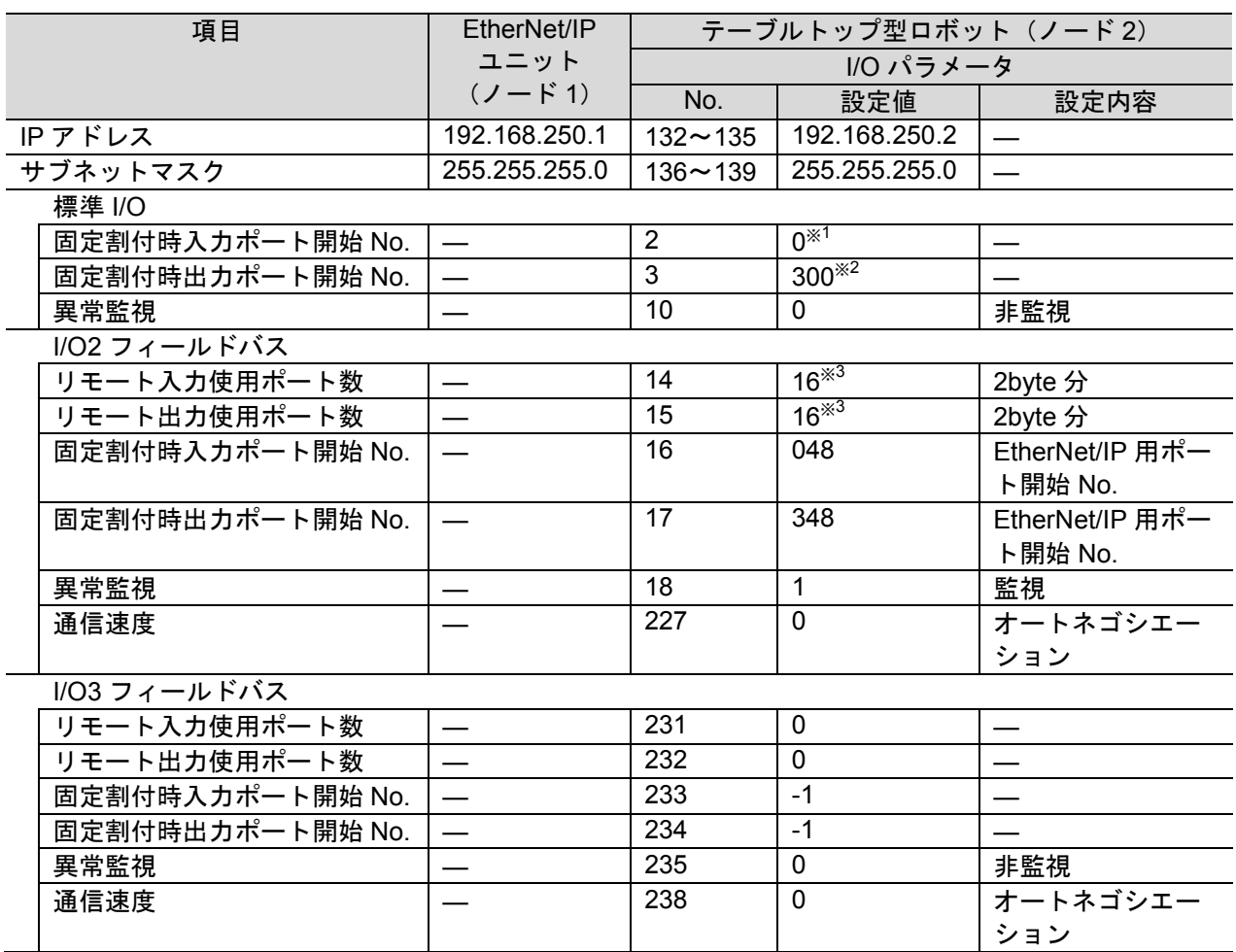

※1 入力ポート開始 No.は 0+ (8 の倍数)で行い、-1 を設定すると無効となります。設定範 囲は-1~599 です。

※2 出力ポート開始 No.は 300+ (8 の倍数)で行い、-1 を設定すると無効となります。設定 範囲は-1、300~599 です。

※3 使用ポート数の設定は 8 の倍数で行い、設定範囲は 0~240 です。

#### <span id="page-10-0"></span>**6.2.** タグデータリンクの割り付け

テーブルトップ型ロボットのタグデータリンクの割り付けは、以下になります。

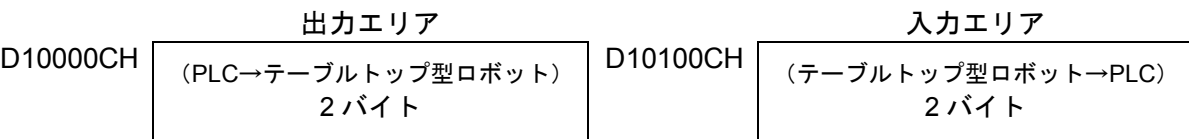

#### ■出力エリア詳細

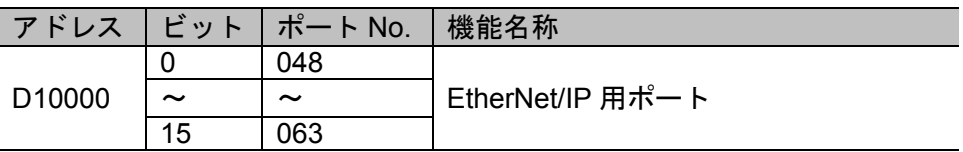

#### ■入力エリア詳細

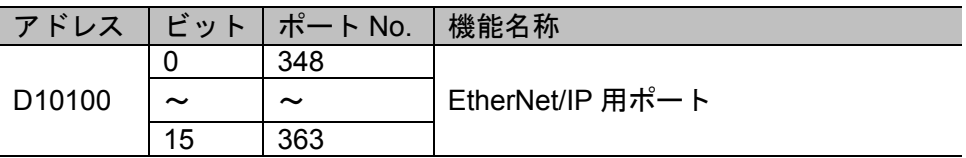

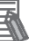

#### 图 参考

テーブルトップ型ロボットの I/O フォーマットに関する詳細については、「株式会社アイエイ アイ EtherNet/IP 取扱説明書」(MJ0308)の「5.7 TTA の標準 I/O ポート」を参照してくださ い。

#### <span id="page-11-0"></span>**7. EtherNet/IP** の接続手順

本章では、テーブルトップ型ロボットと PLC を EtherNet/IP で接続するための手順について 記載します。

本資料では、PLC およびテーブルトップ型ロボットが工場出荷時の初期設定状態であること を前提として説明します。機器の初期化については、「8.初期化方法」を参照してください。

#### <span id="page-11-1"></span>**7.1.** 作業の流れ

EtherNet/IP のタグデータリンクを動作させるための手順は以下のとおりです。

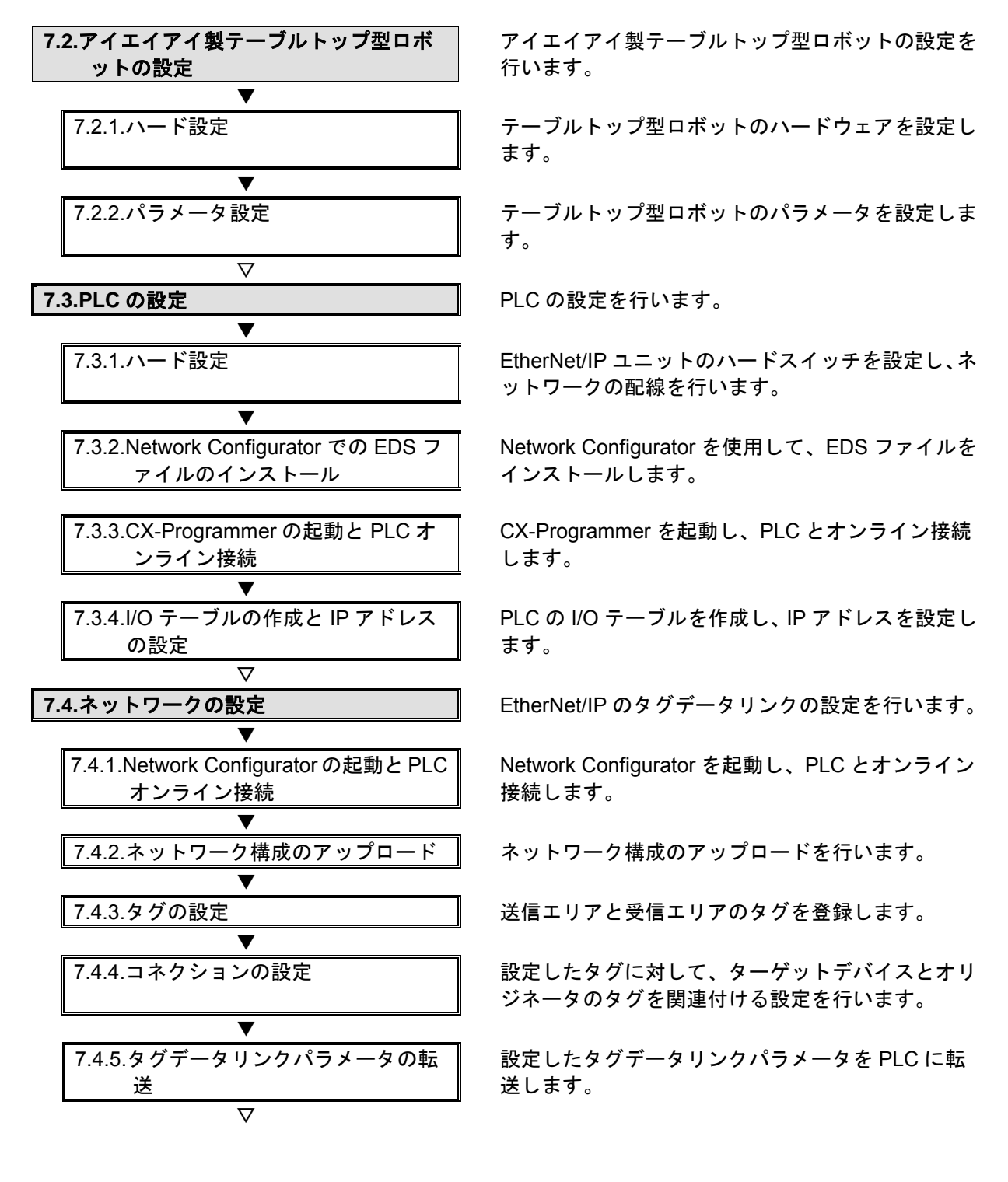

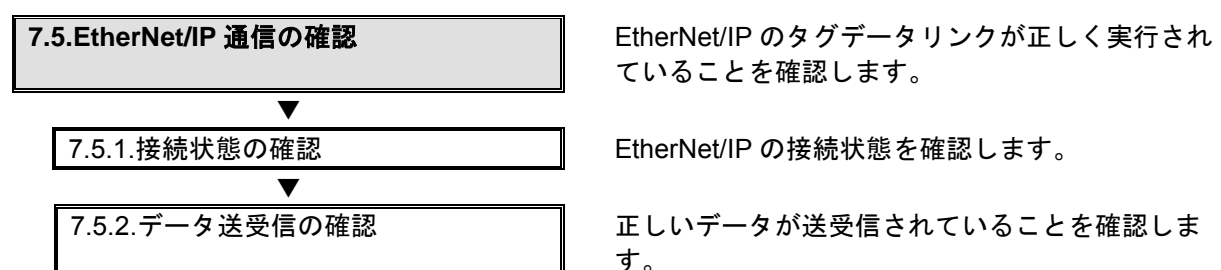

ていることを確認します。

す。

#### <span id="page-13-0"></span>■7.2. アイエイアイ製テーブルトップ型ロボットの設定

アイエイアイ製テーブルトップ型ロボットの設定を行います。

#### **7.2.1.** ハード設定

テーブルトップ型ロボットのハードウェアを設定します。

#### ſИ 使用上の注意

電源 OFF 状態で設定してください。

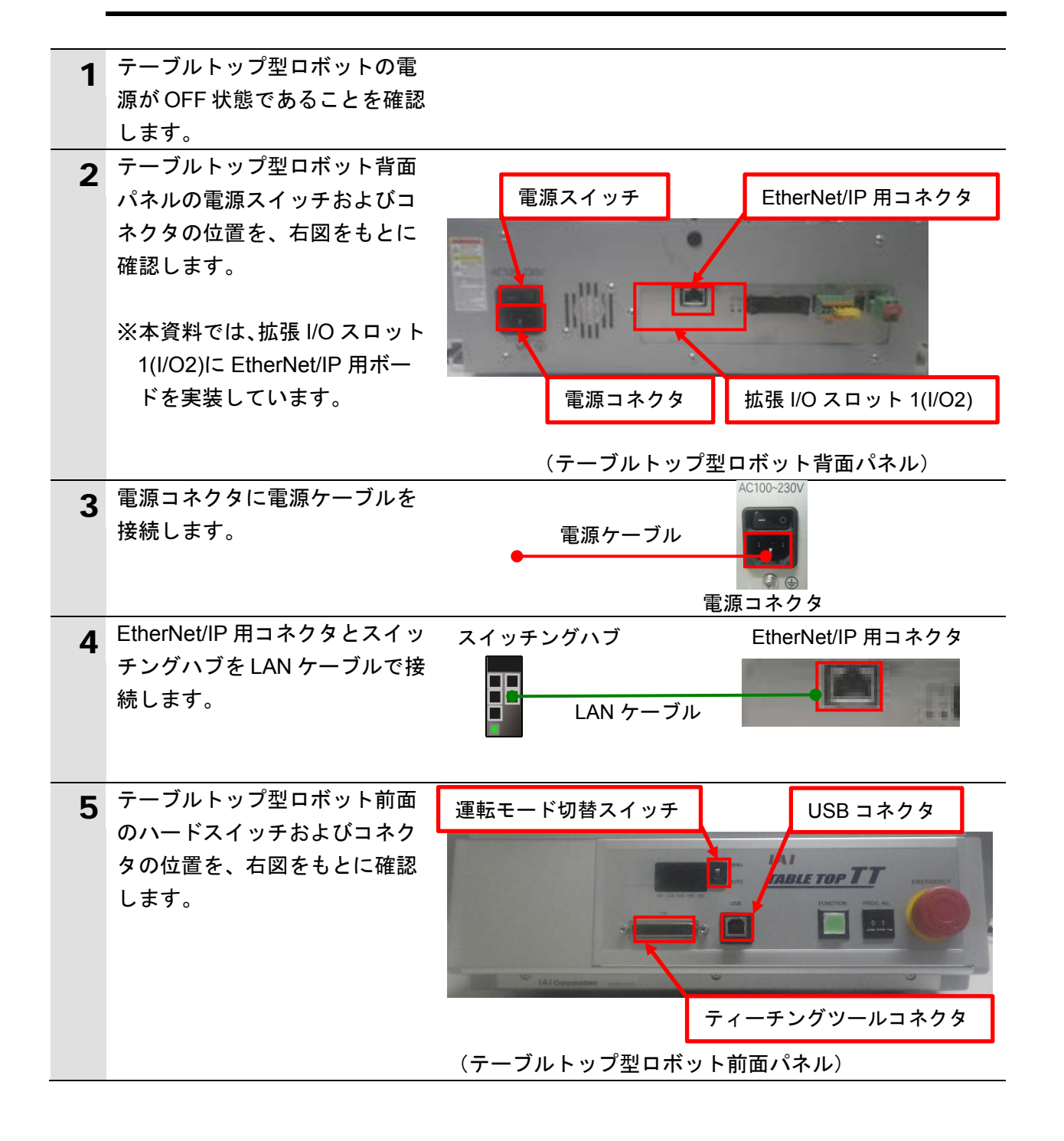

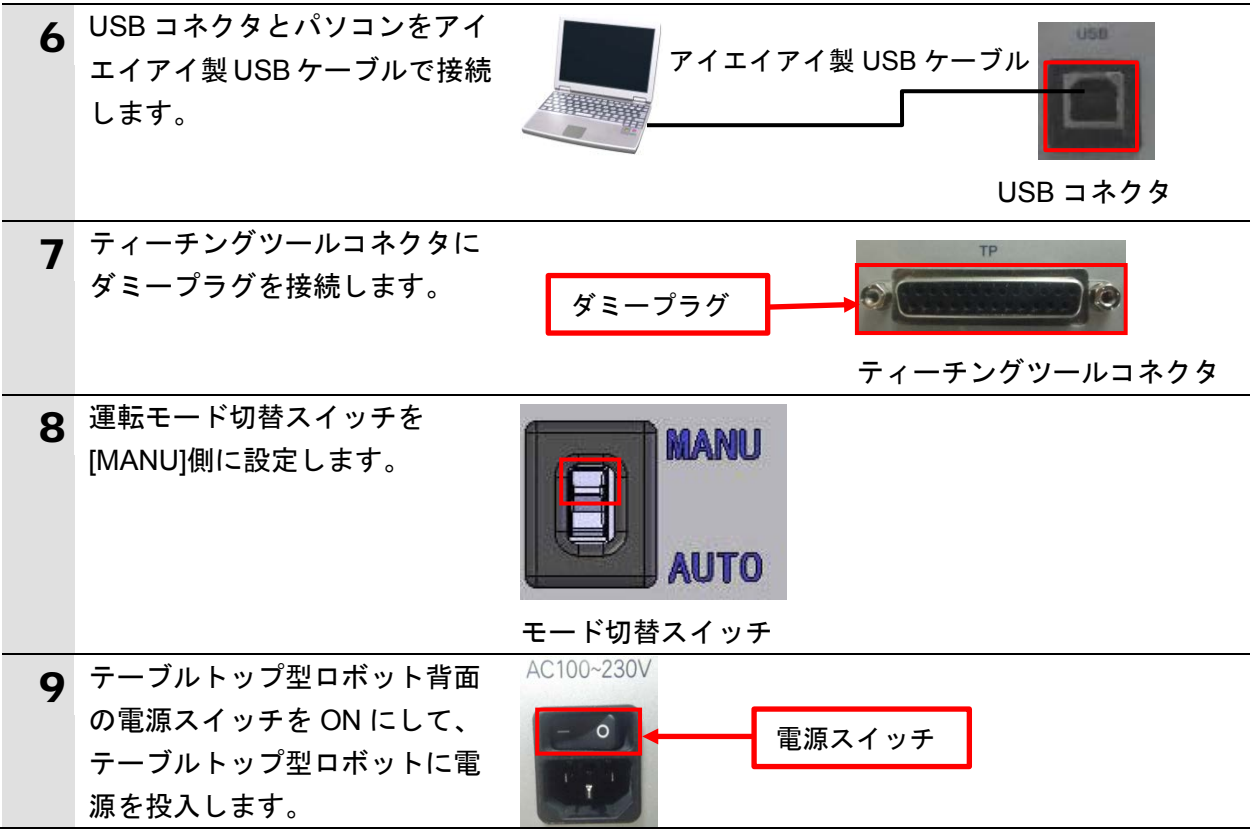

#### **7.2.2.** パラメータ設定

テーブルトップ型ロボットのパラメータを設定します。

#### 使用上の注意

パラメータ設定は「パソコン対応ソフト」で行いますので、対応ソフトおよび USB ドライ バを、あらかじめパソコンにインストールしてください。

ドライバなどのインストール方法については「株式会社アイエイアイ X-SEL パソコン対応 ソフト 取扱説明書」(MJ0154)の「1.3.2 USB 変換アダプタドライバソフトのインストール 方法」を参照してください。

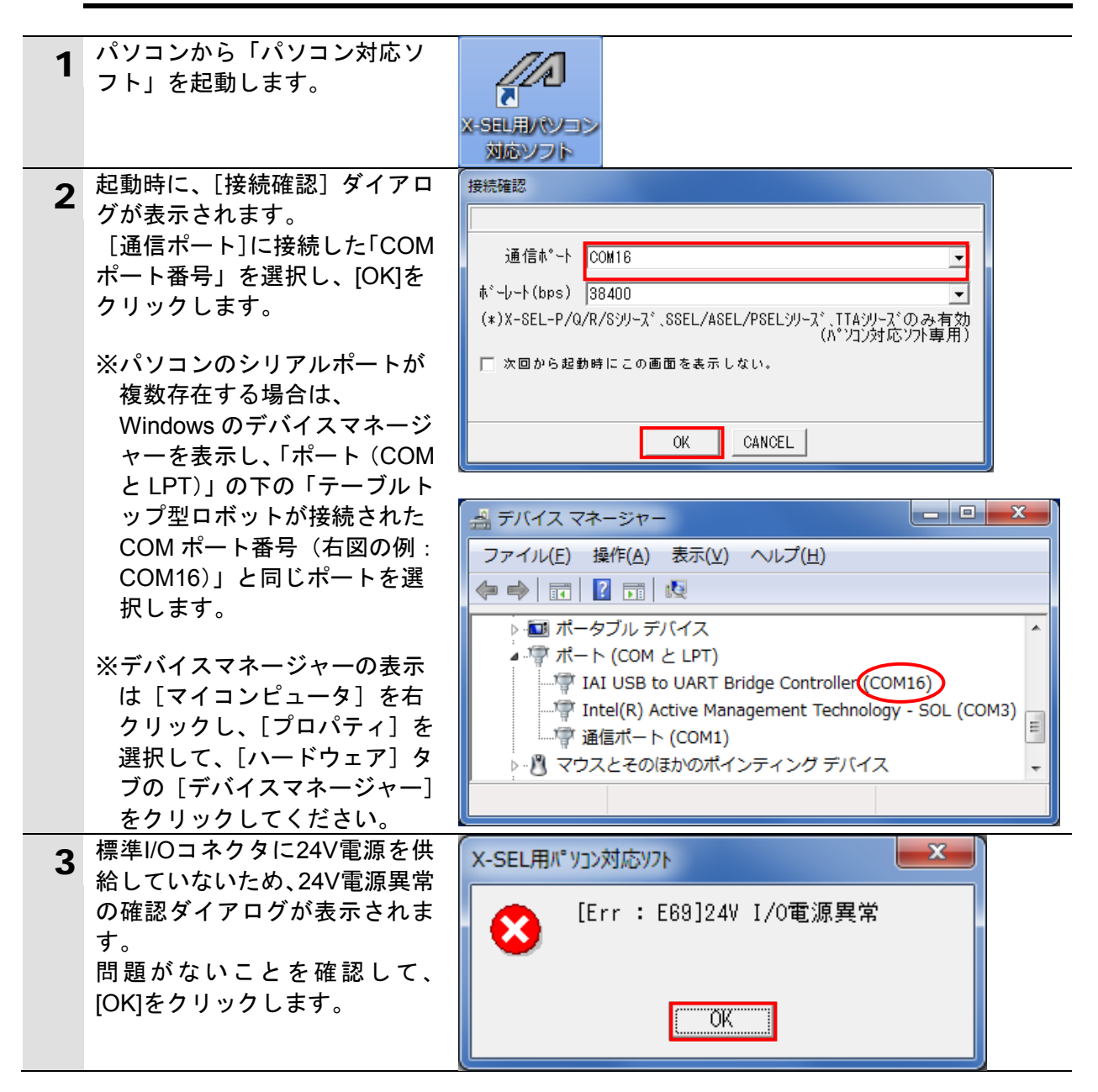

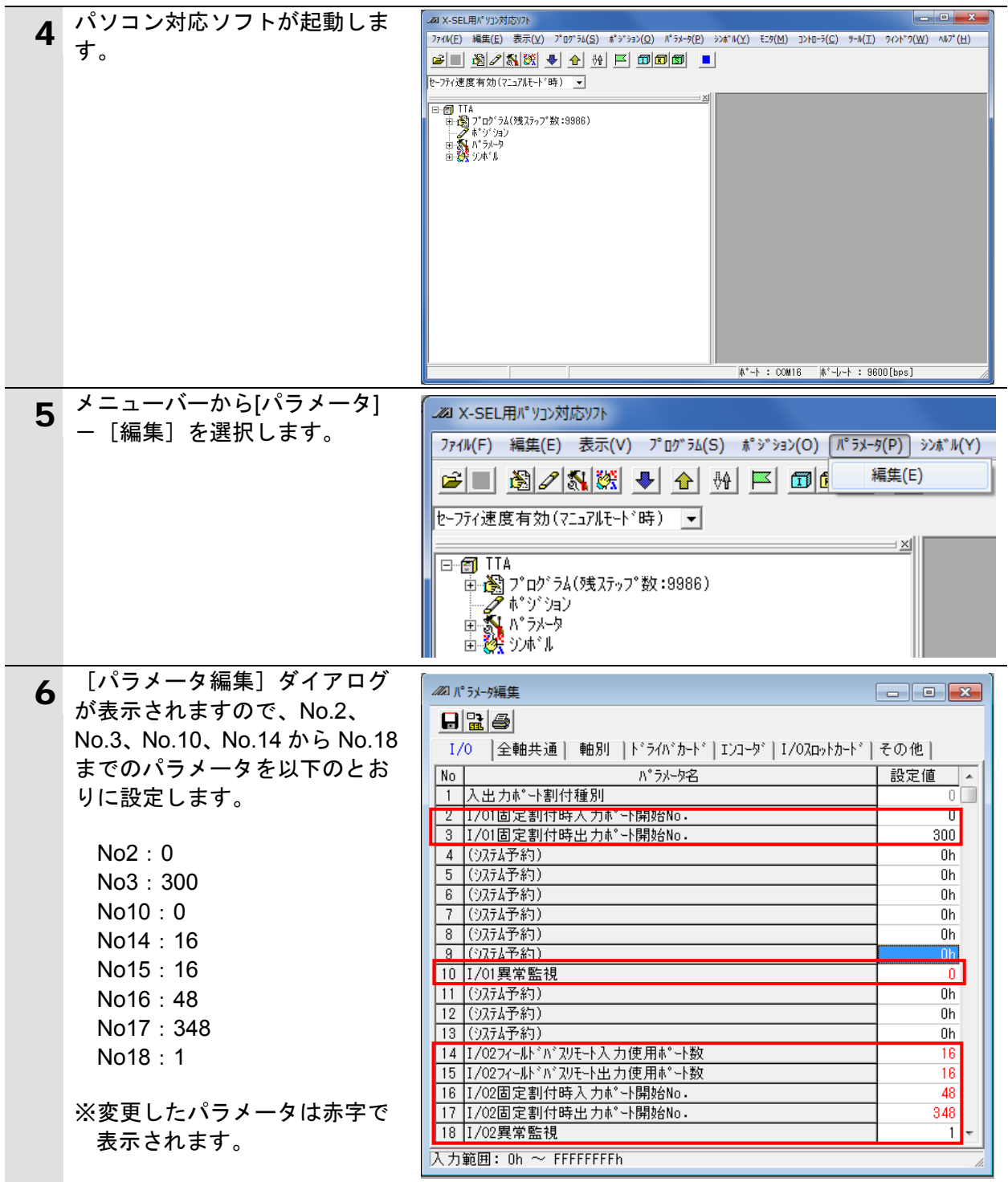

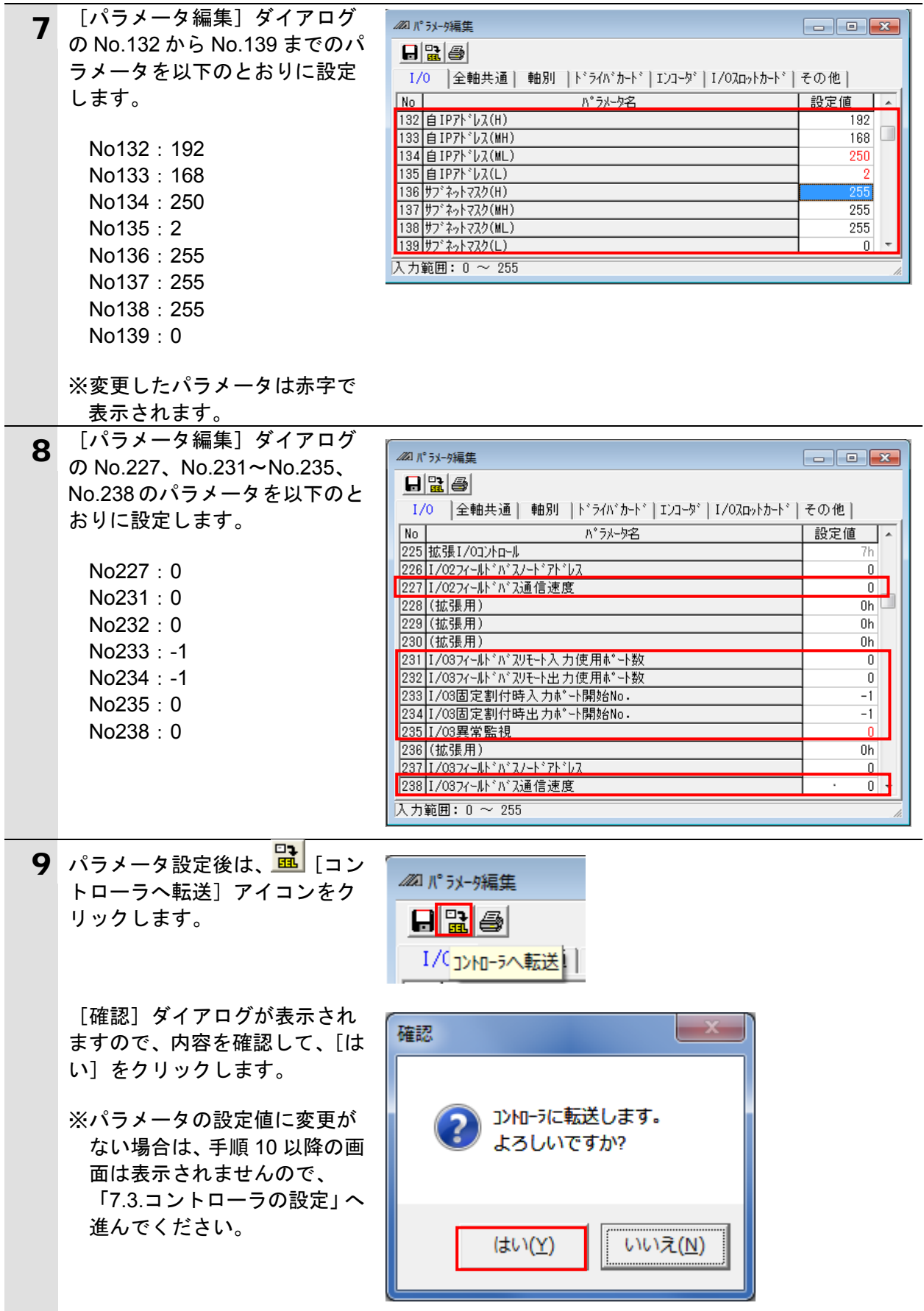

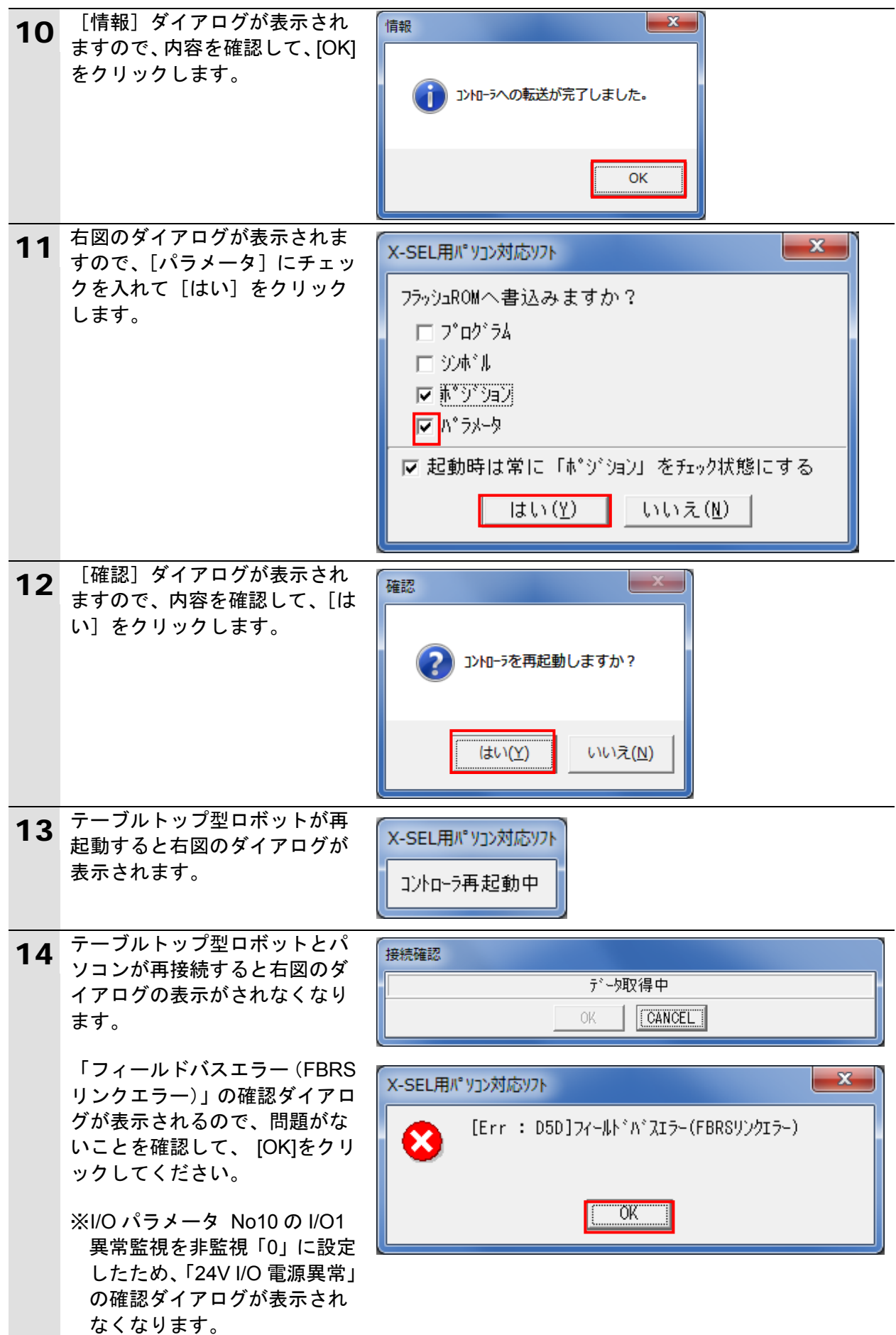

#### <span id="page-19-0"></span>**7.3. PLC** の設定

PLC の設定を行います。

#### **7.3.1.** ハード設定

EtherNet/IP ユニットのハードスイッチを設定し、ネットワークの配線を行います。

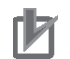

#### 使用上の注意

電源 OFF 状態で設定してください。

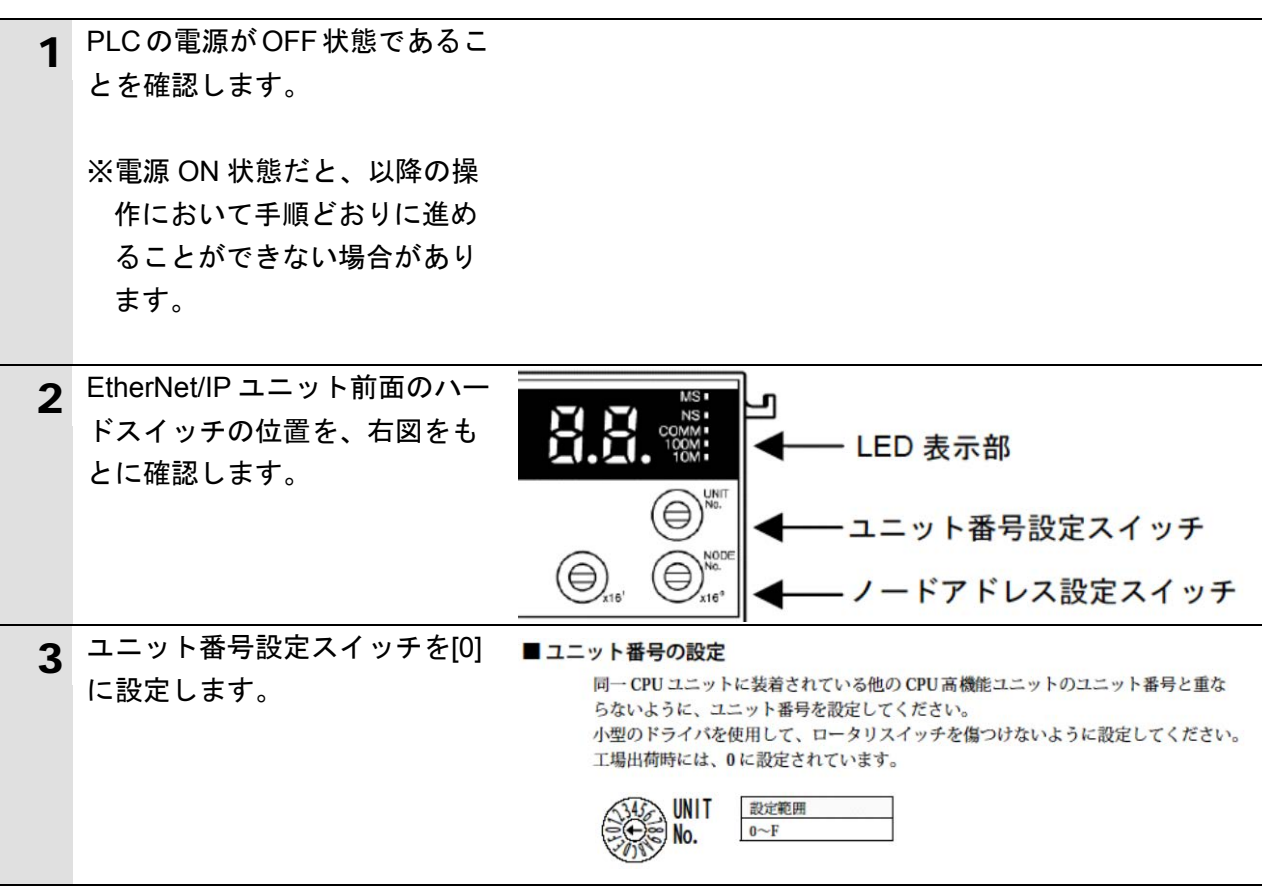

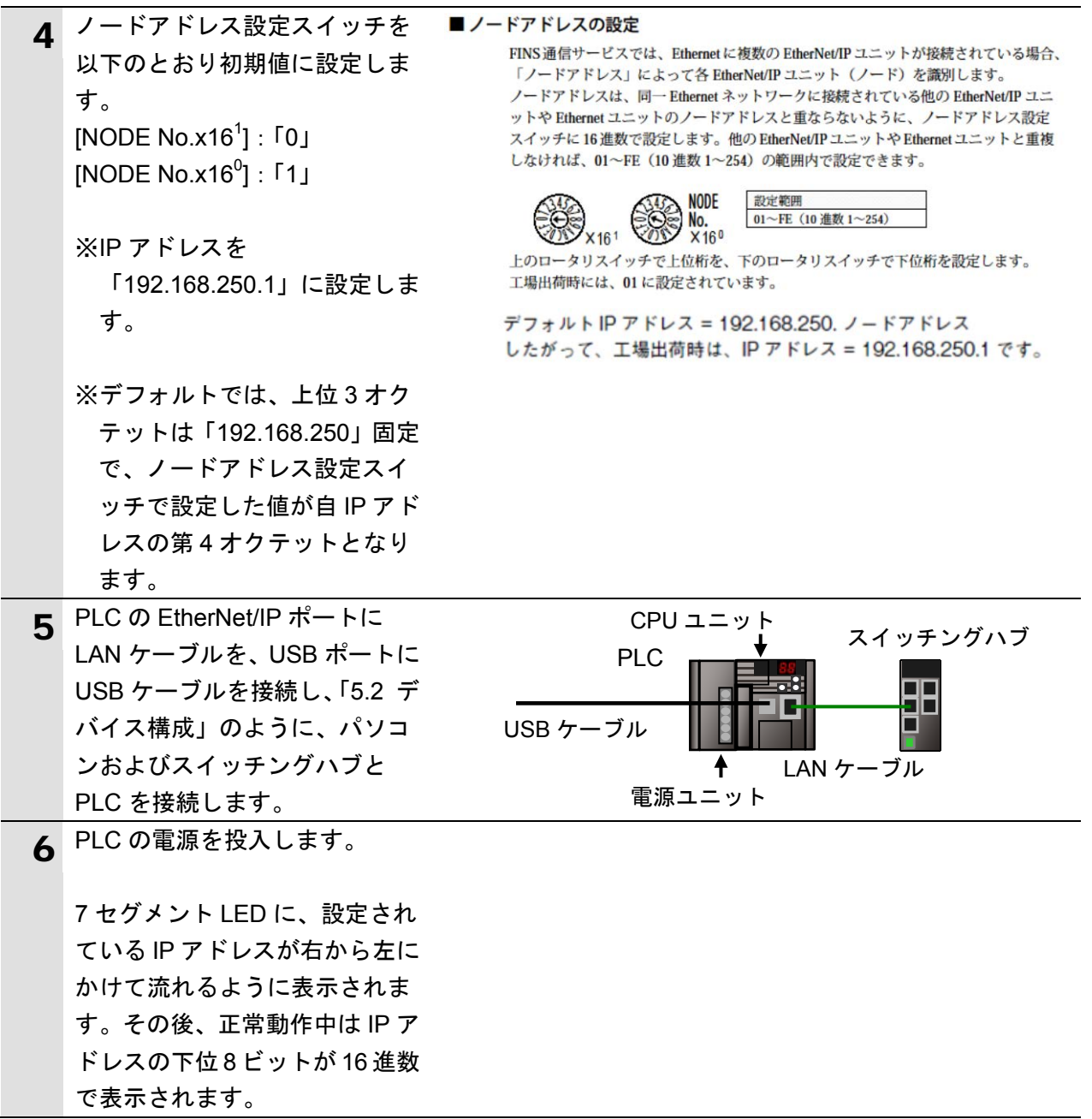

#### **7.3.2. Network Configurator** での **EDS** ファイルのインストール

Network Configurator を使用して、EDS ファイルをインストールします。

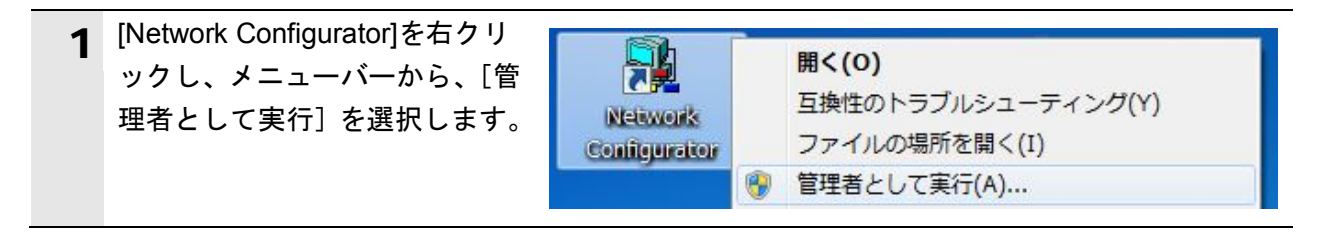

#### ■■ 使用上の注意

Network Configurator に EDS ファイルをインストールするときは、手順 1 のとおり、[管理 者として実行]を選択して Network Configurator を起動してください。 [管理者として実行]で Network Configurator を起動しなかった場合、Network Configurator に EDS ファイルをインストールすると、Windows セキュリティのユーザ管理の影響により、 異なるユーザアカウントでログインしたときに、以下の Network Configurator のメニューバ ーのコマンド操作はすべて無効となります。

[EDS ファイル] - [インストール]、[作成]、[削除]、[EDS インデックスファイル作成]

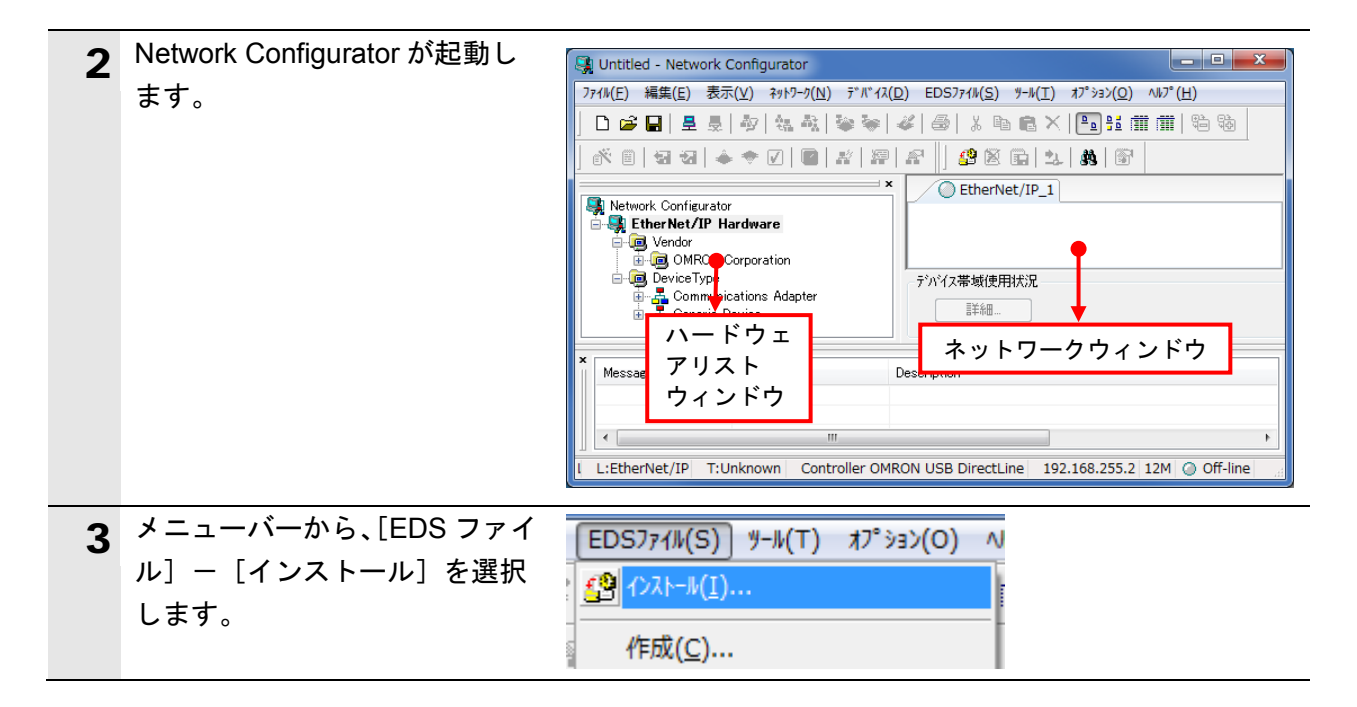

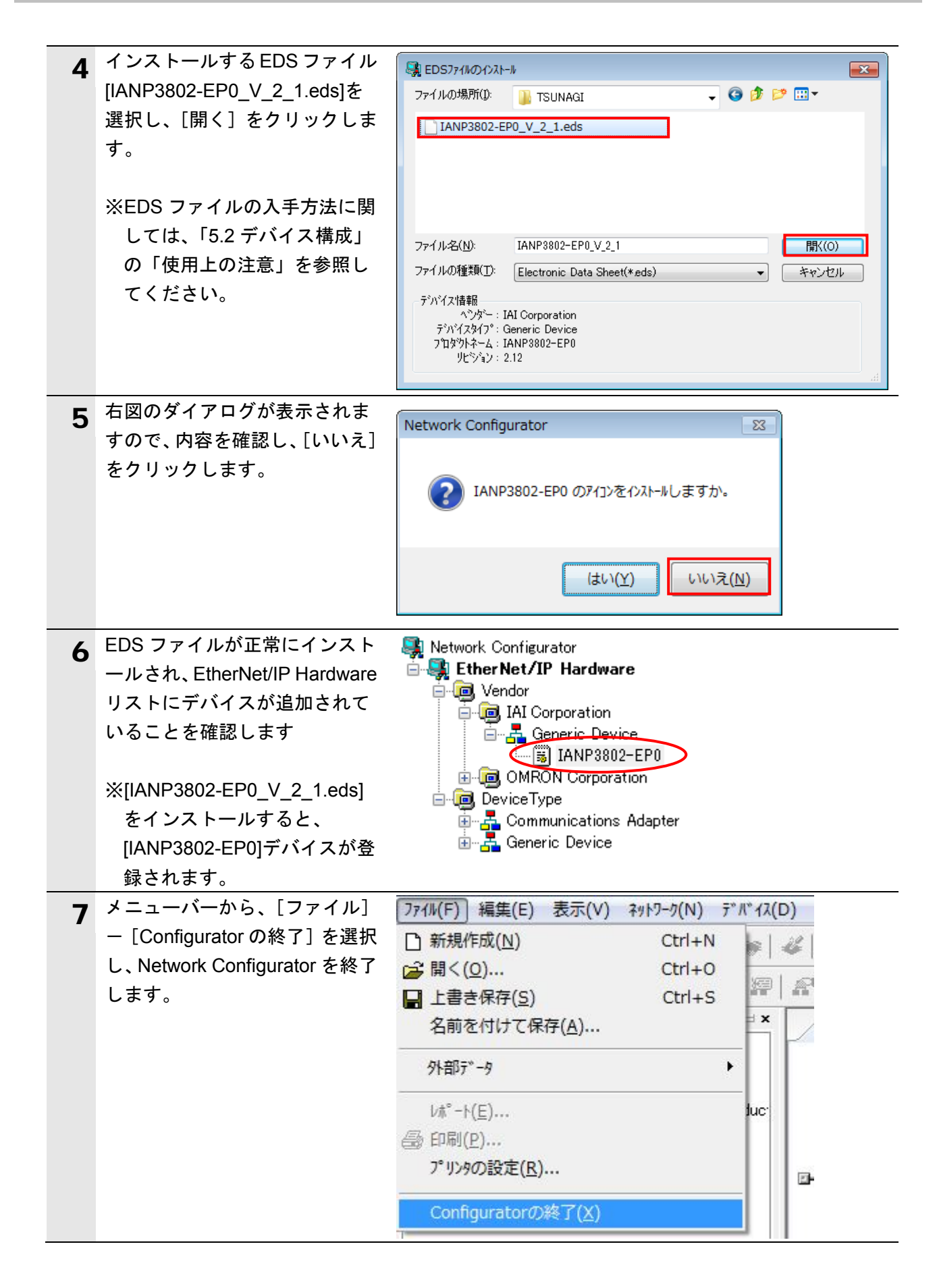

#### **7.3.3. CX-Programmer** の起動と **PLC** オンライン接続

CX-Programmer を起動し、PLC とオンライン接続します。 CX-One と USB ドライバをあらかじめパソコンにインストールしてください。

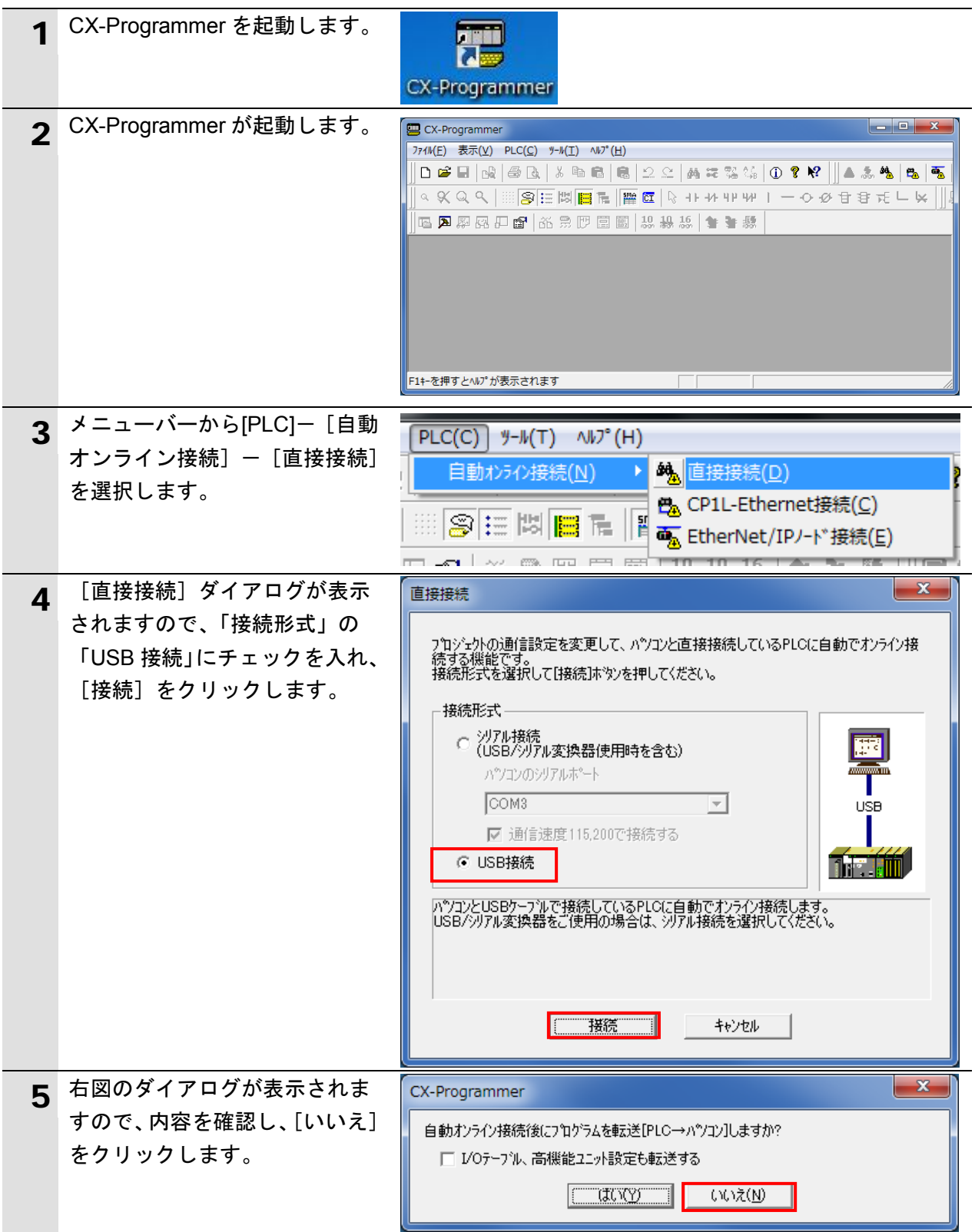

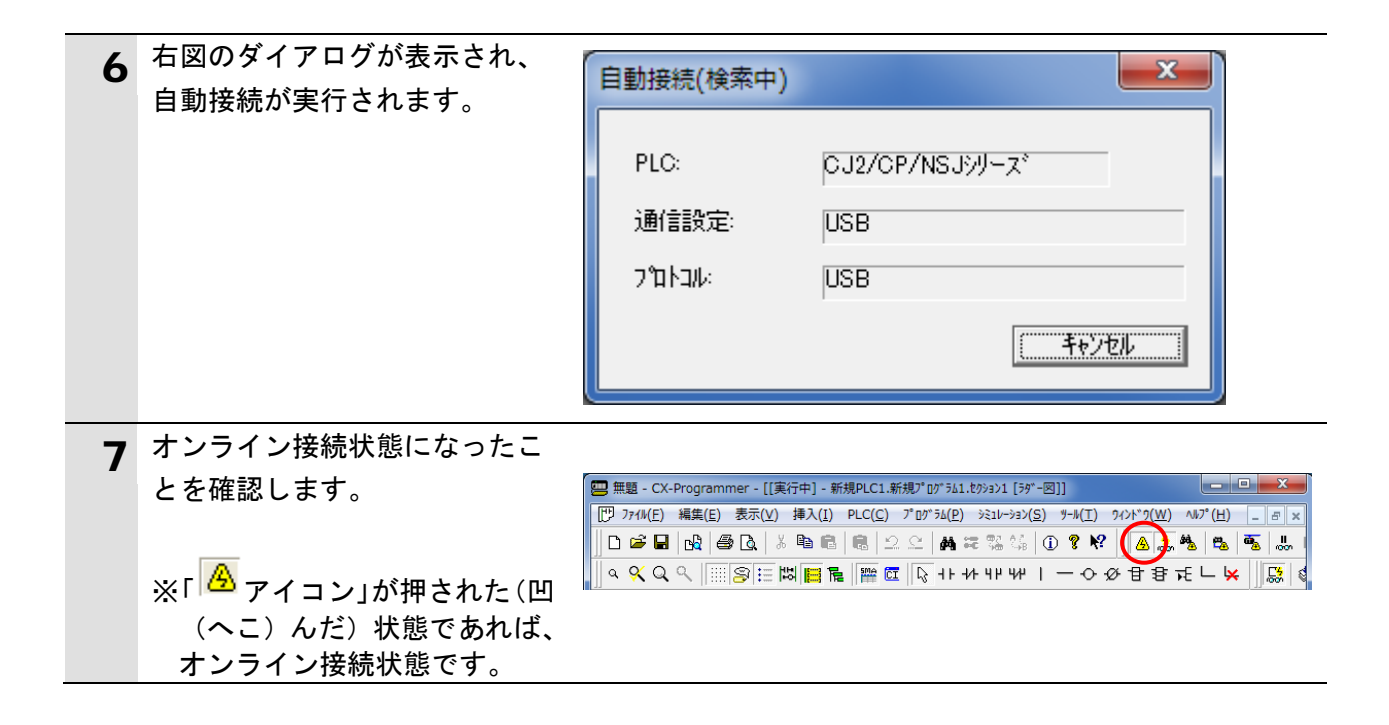

#### 国 参考

PLC とオンライン接続ができない場合は、ケーブルの接続状態等を確認してください。 あるいは、手順 1 に戻って、設定内容を確認して各手順を再実行してください。 詳細については、「CX-Programmer オペレーションマニュアル」(SBCA-337)の「第 6 章 PLC との接続」を参照してください。

#### 参考

以降の手順で説明している各種ダイアログは CX-Programmer の環境設定によっては表示さ れない場合があります。

環境設定の詳細については、「CX-Programmer オペレーションマニュアル」(SBCA-337)の 「3-4 CX-Programmer の環境設定([ツール] | [オプション])」から、

「■[PLC]タブの設定」を参照してください。

本資料では、「PLC に影響する操作はすべて確認をする」の項目がチェックされている状態 を前提に説明します。

#### **7.3.4. I/O** テーブルの作成と **IP** アドレスの設定

PLC の I/O テーブルを作成し、IP アドレスを設定します。

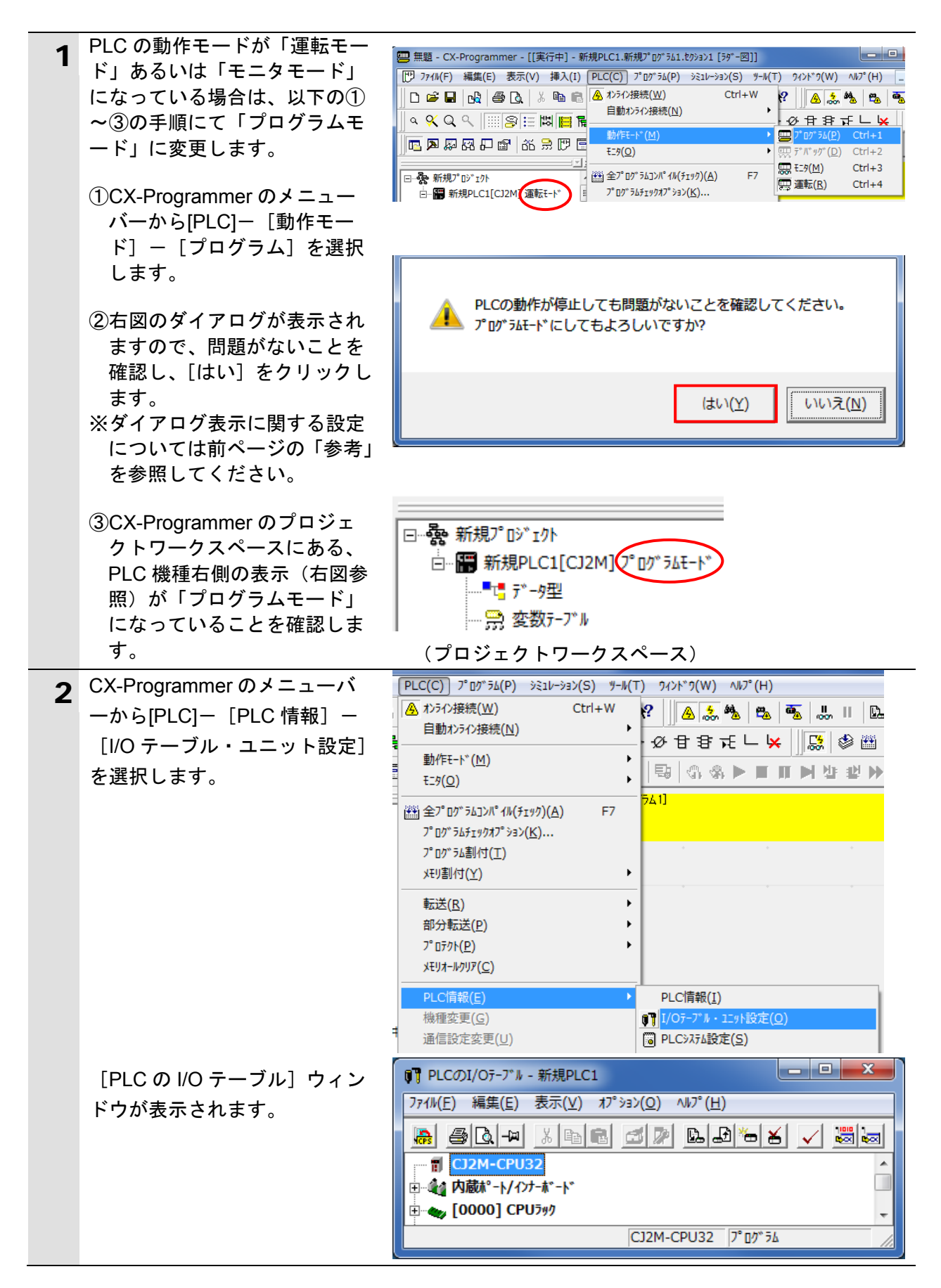

#### **7**.EtherNet/IP の接続手順

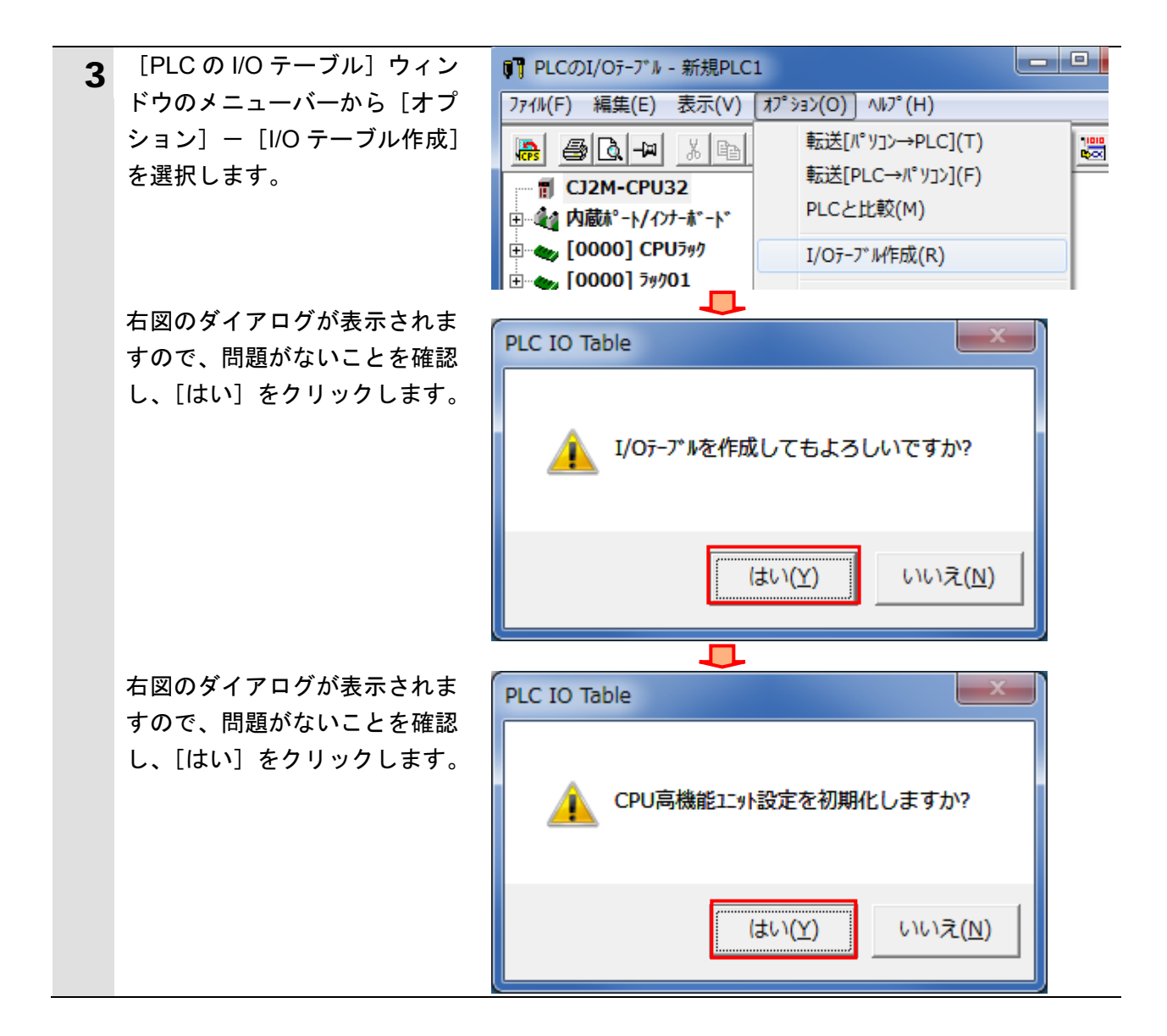

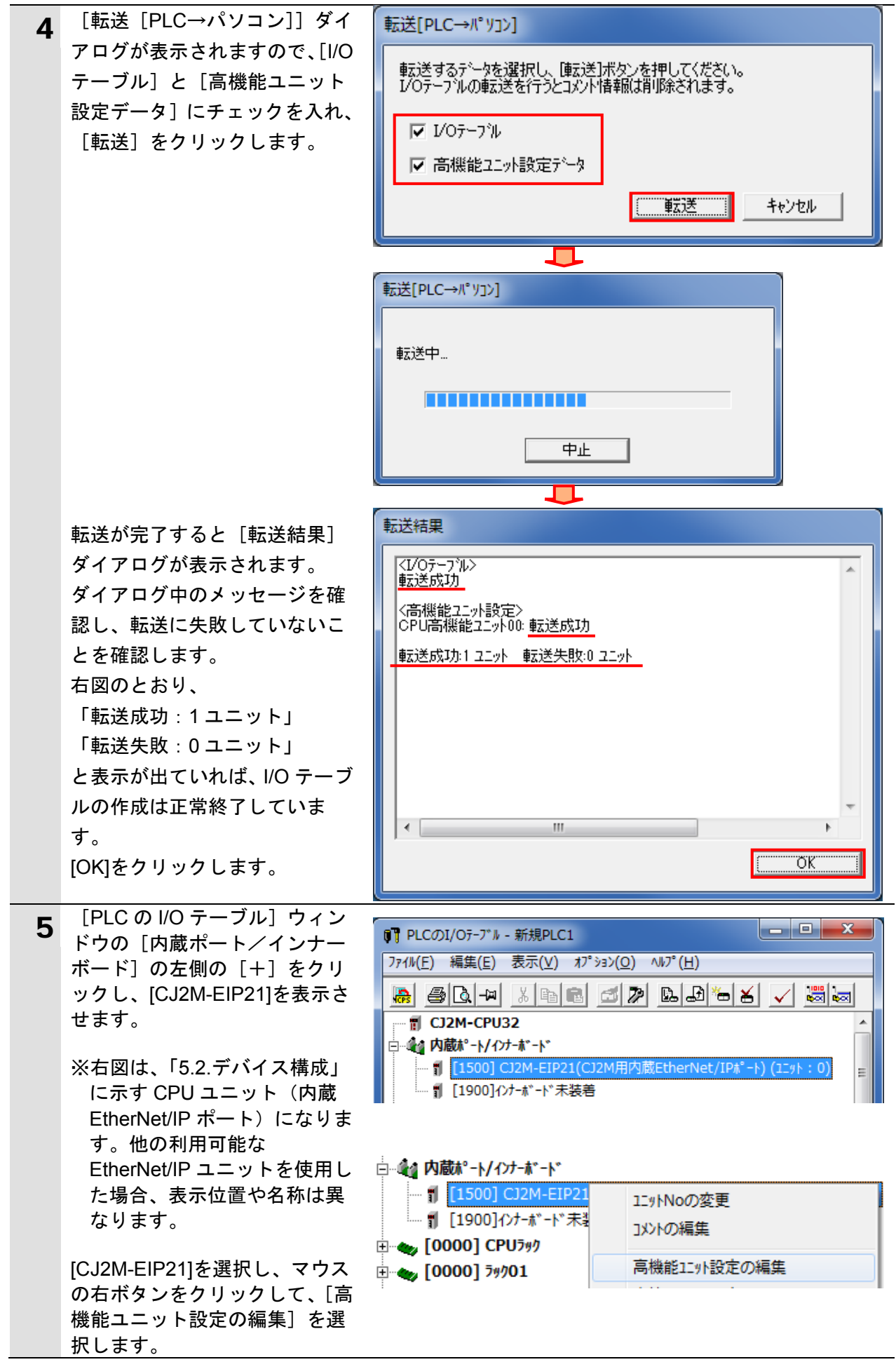

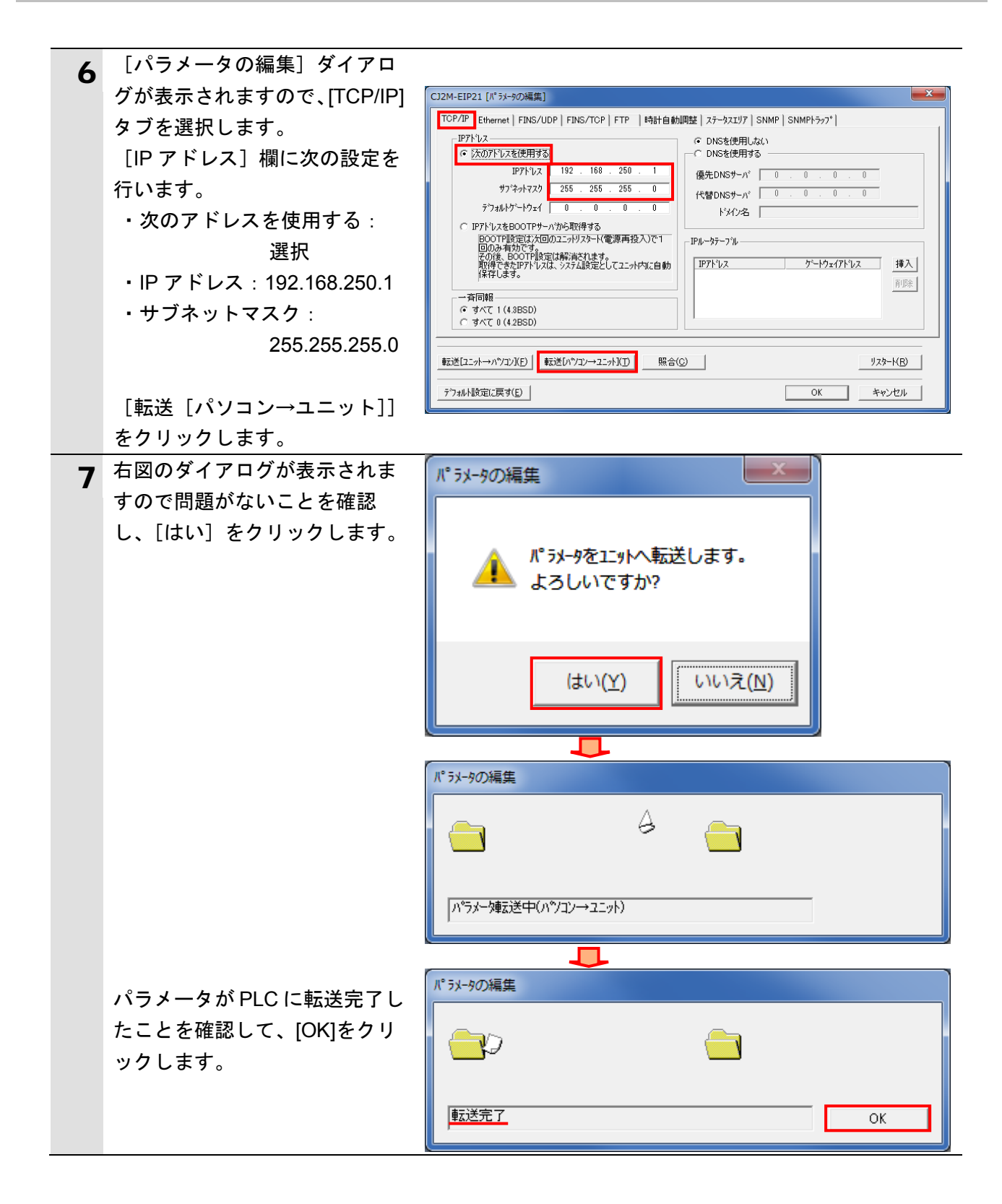

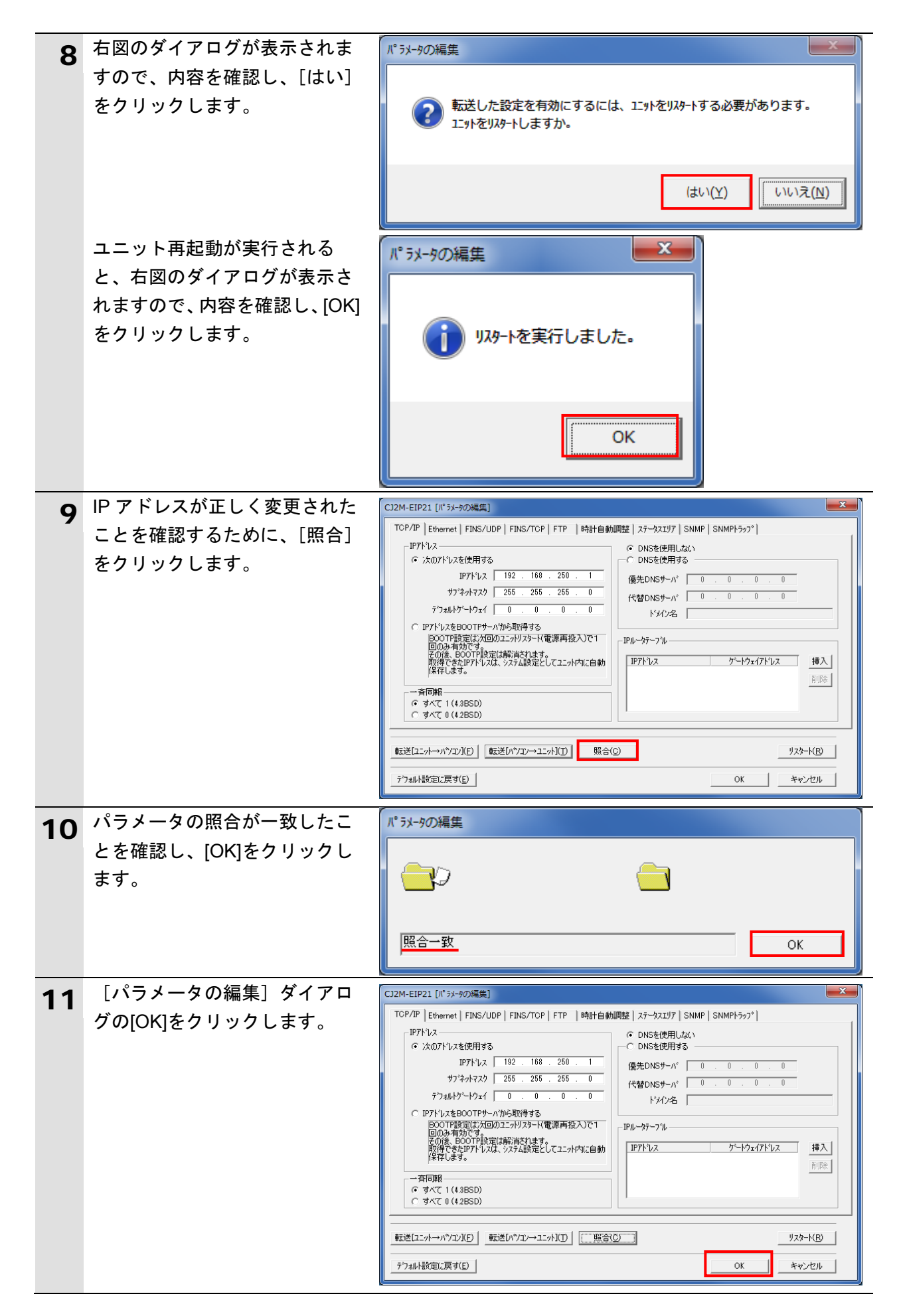

#### <span id="page-30-0"></span>**7.4.** ネットワークの設定

EtherNet/IP のタグデータリンクの設定を行います。

#### **7.4.1. Network Configurator** の起動と **PLC** オンライン接続

Network Configurator を起動し、PLC とオンライン接続します。

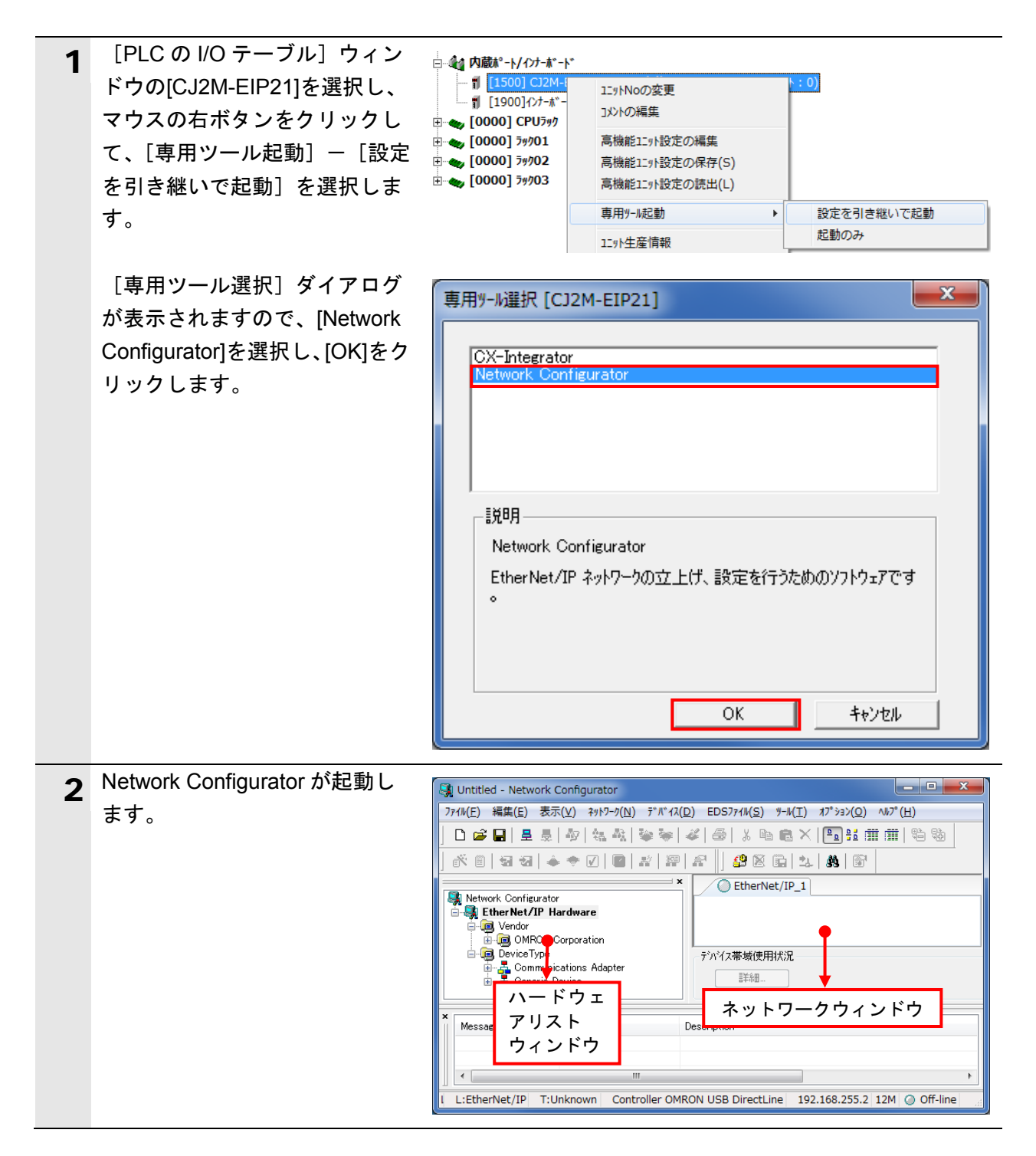

#### 使用上の注意

以降の手順を実施する前に、LAN ケーブルが接続されていることを確認ください。 接続されていない場合、各機器の電源を OFF にしてから LAN ケーブルを接続してください。

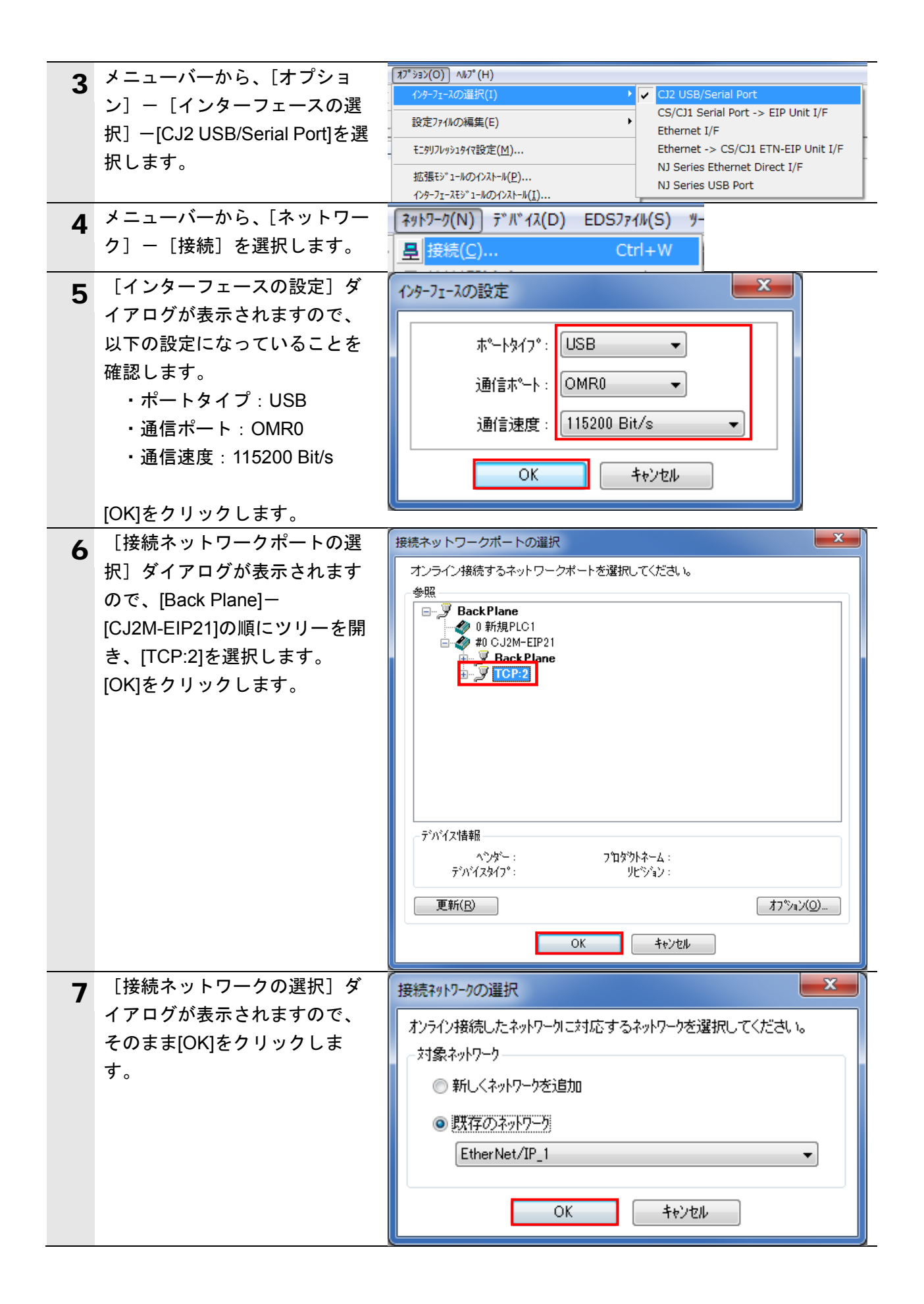

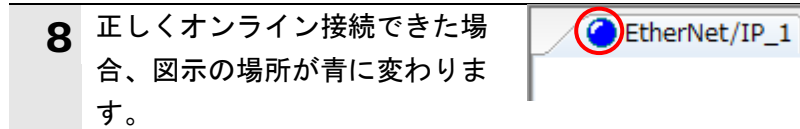

#### 图 参考

PLC とオンライン接続ができない場合は、ケーブルの接続状態等を確認してください。 あるいは、手順 3 に戻って、設定内容を確認して各手順を再実行してください。 詳細については、「EtherNet/IP™ユニットユーザーズマニュアル」(SBCD-342)の「第6章 タ グデータリンク機能」-「6-2-9 Network Configurator のネットワーク接続手順」を参照して ください。

#### **7.4.2.** ネットワーク構成のアップロード

ネットワーク構成のアップロードを行います。

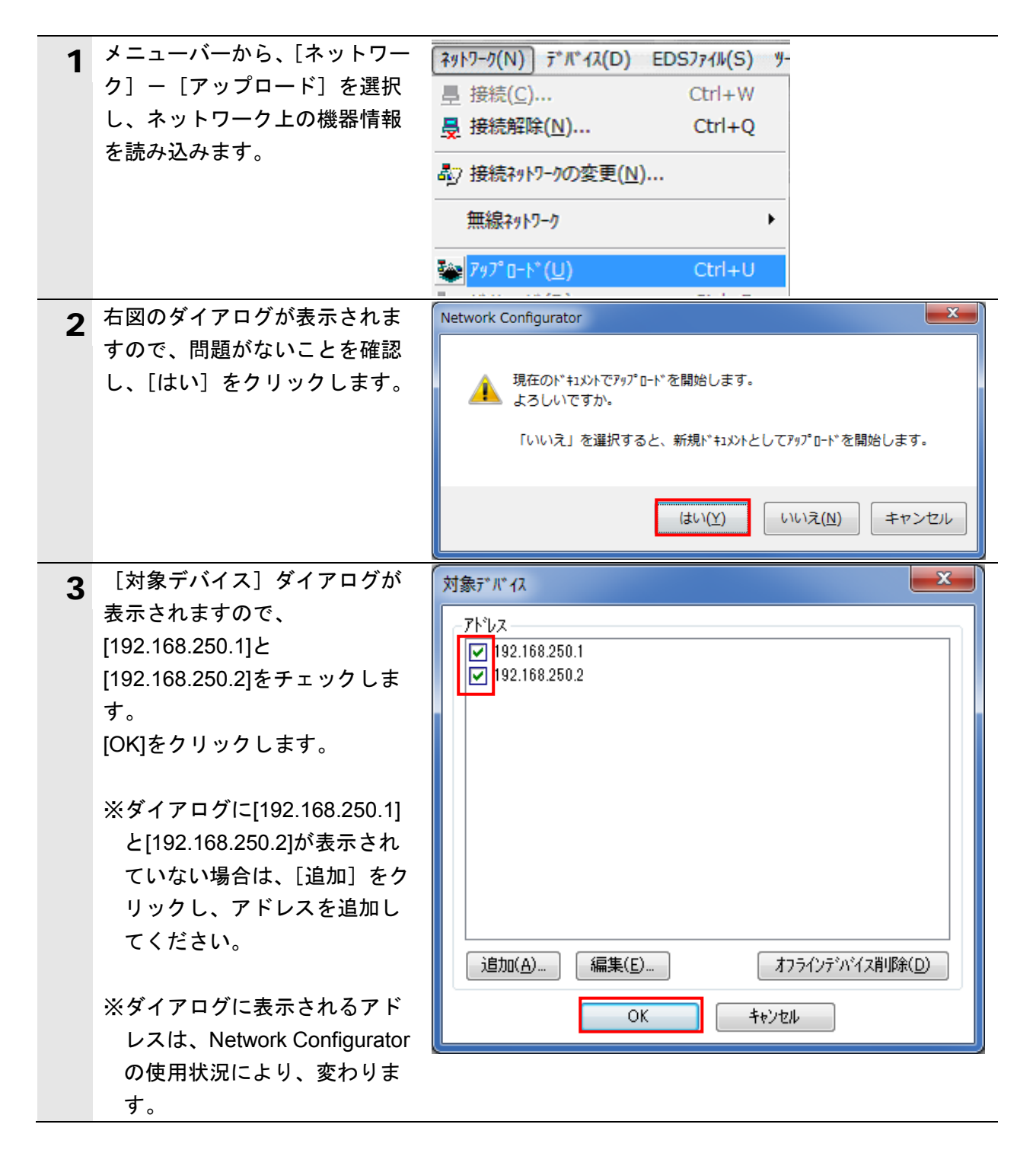

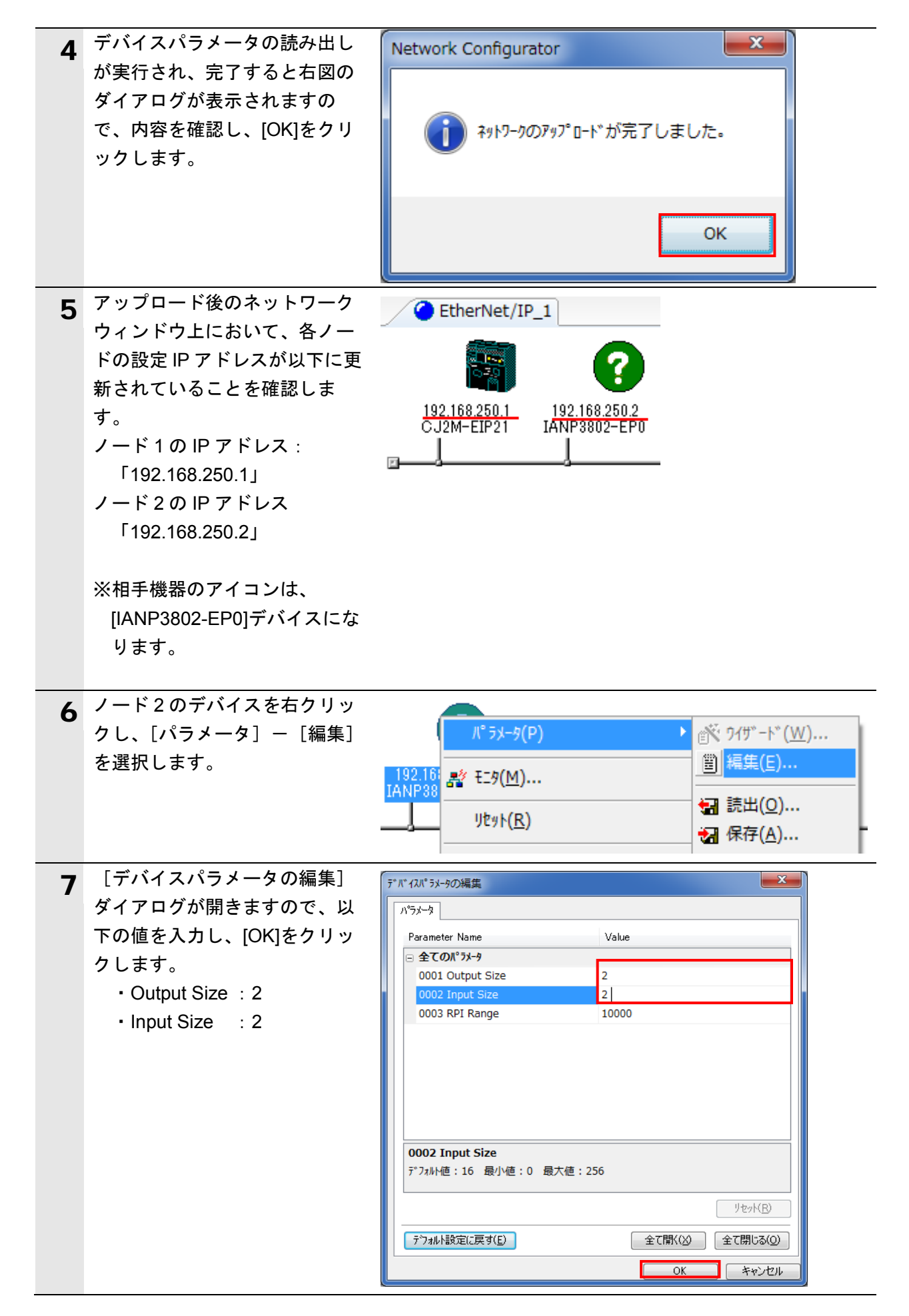

#### **7.4.3.** タグの設定

送信エリアと受信エリアのタグを登録します。 対象となるノードの受信設定、送信設定の順序で説明します。

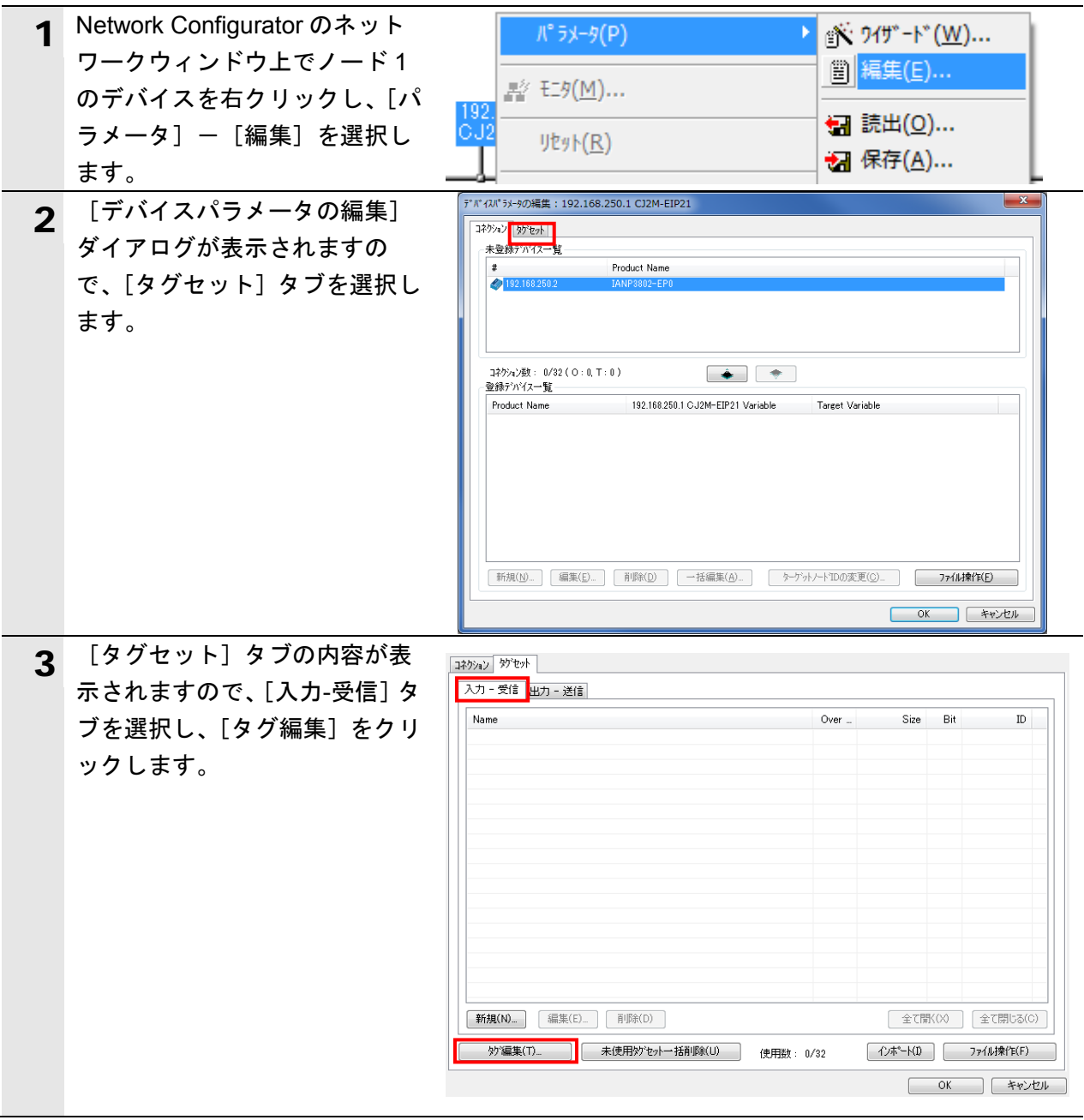

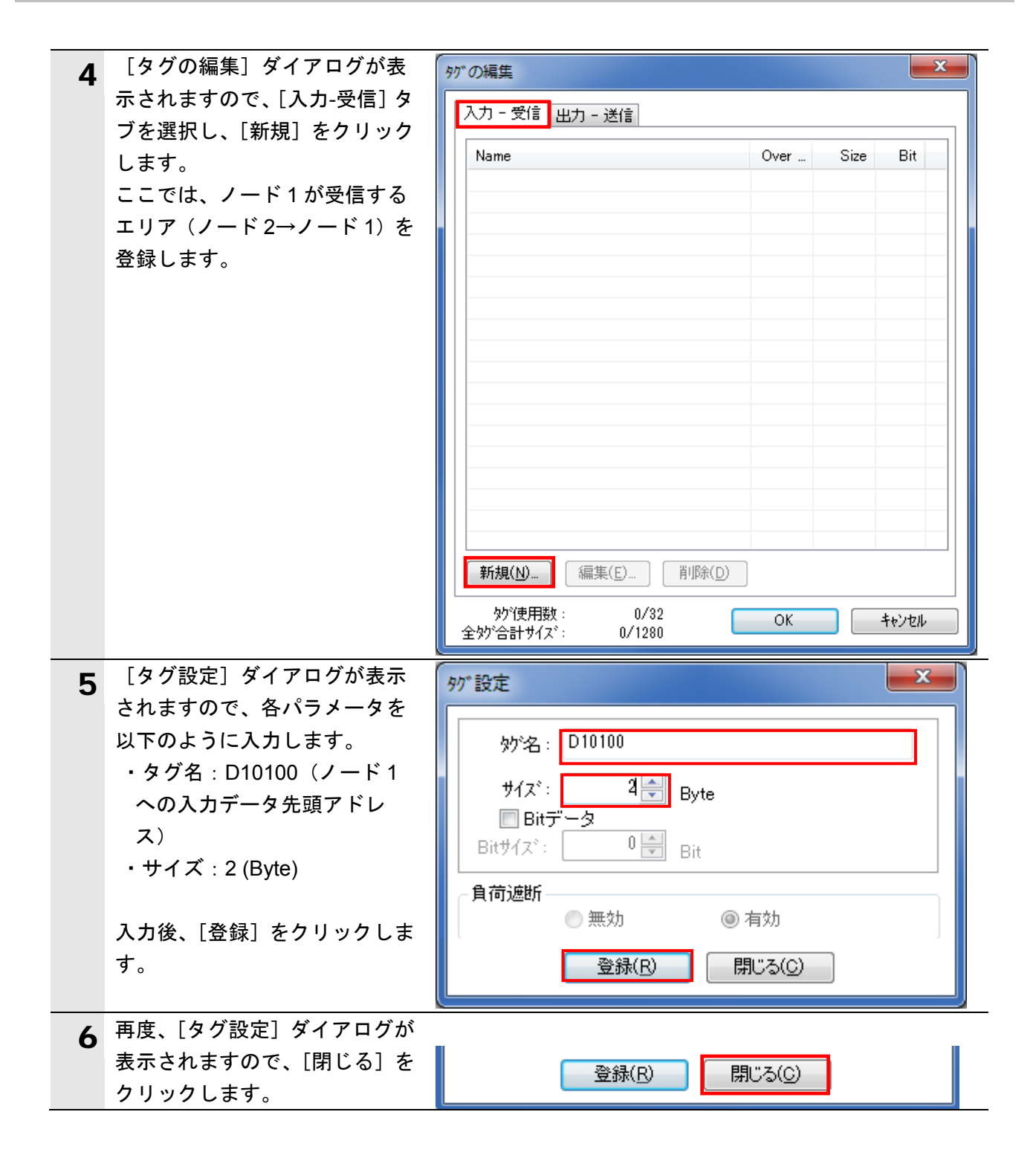

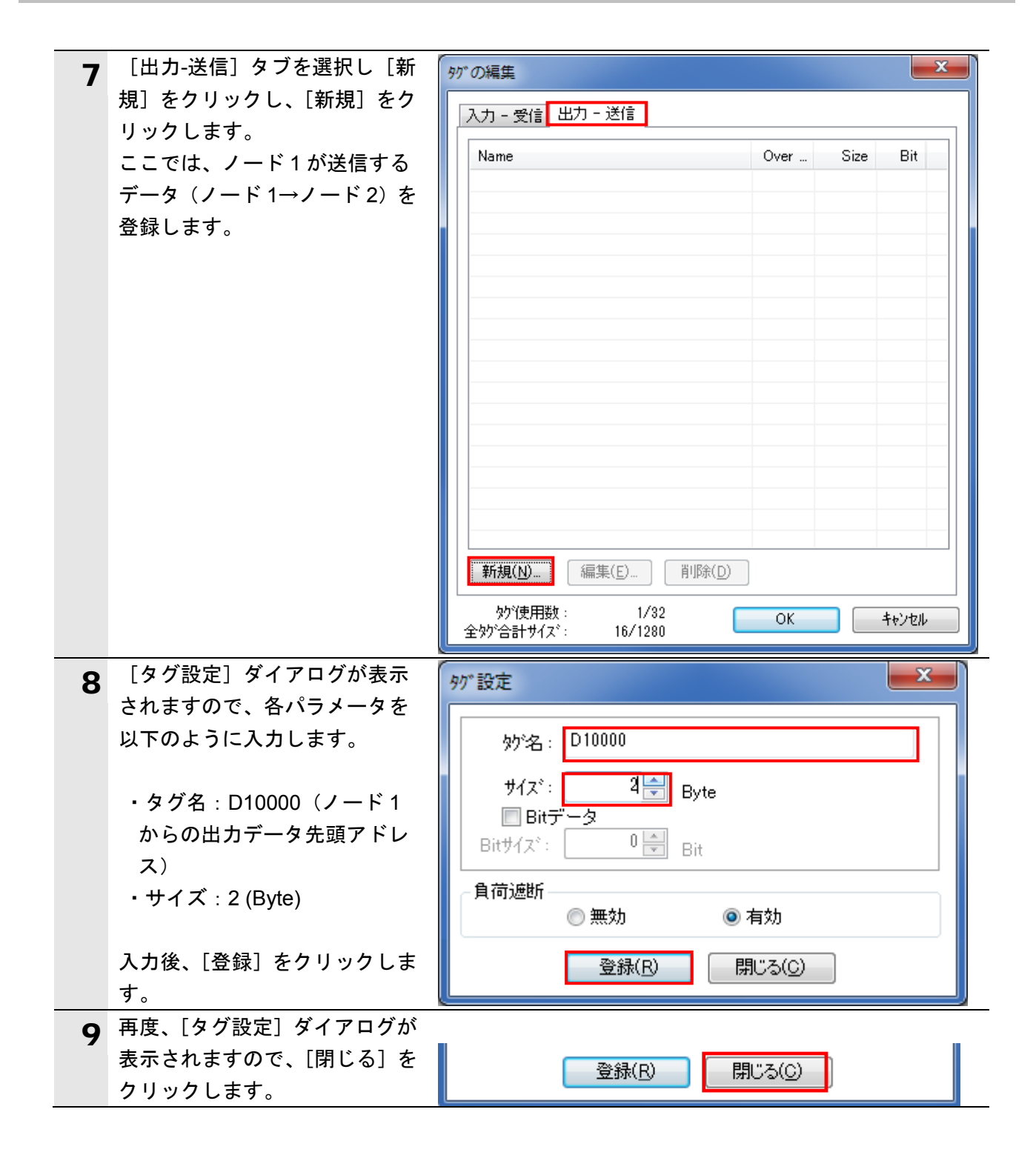

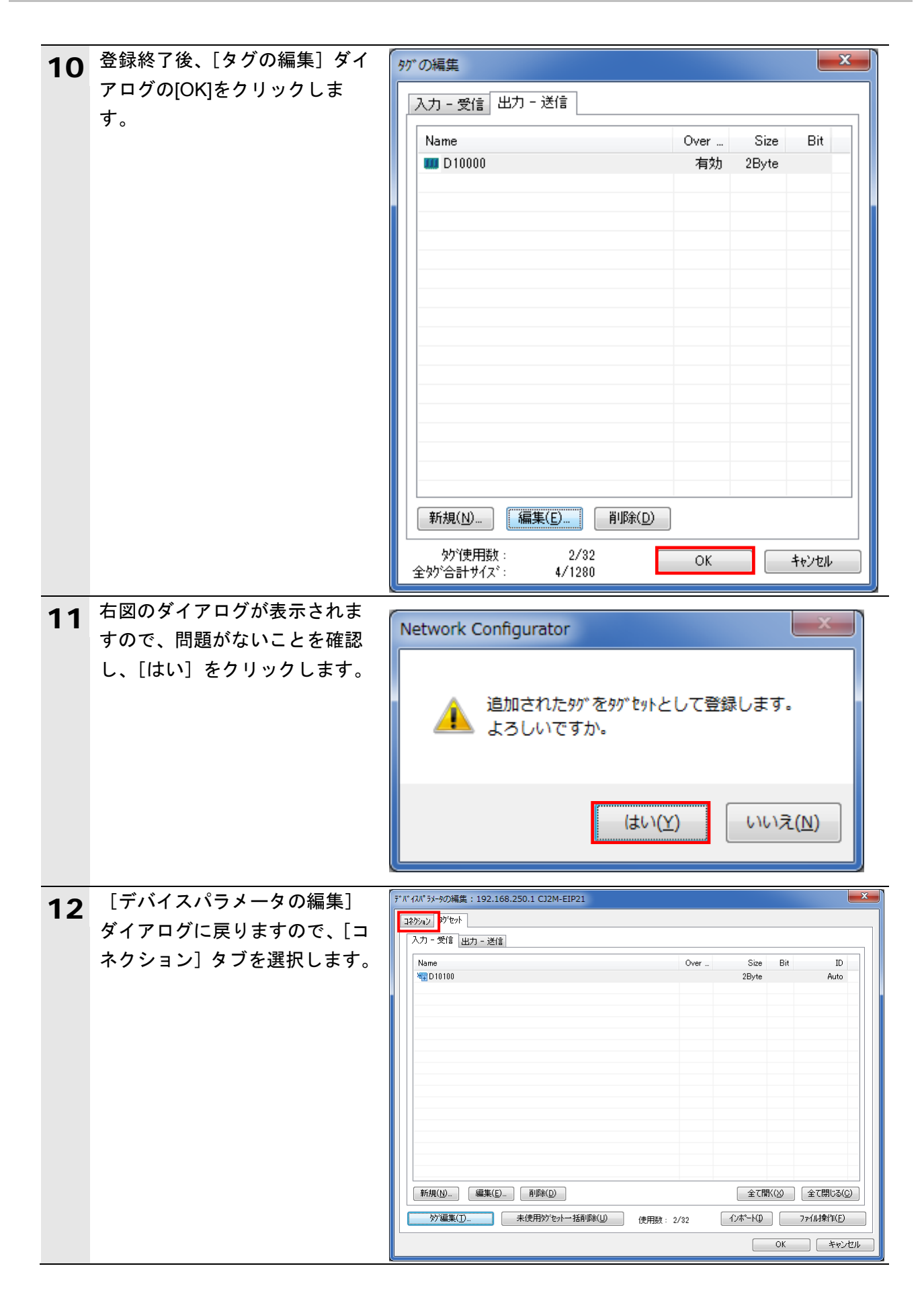

#### **7.4.4.** コネクションの設定

設定したタグに対して、ターゲットデバイス(コネクションを開設される側)のタグと、 オリジネータ(コネクションを開設する側)のタグを関連付ける設定を行います。

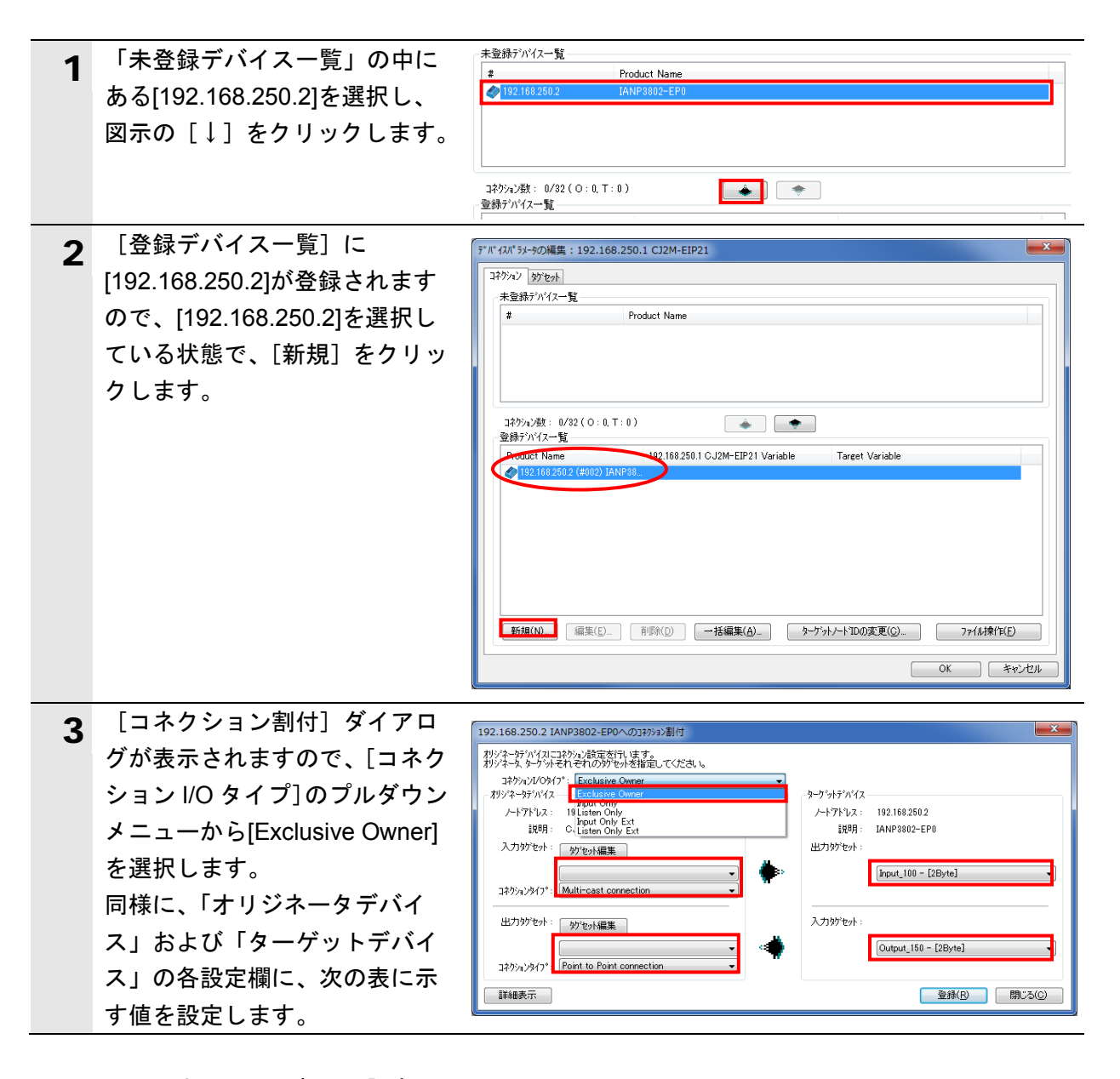

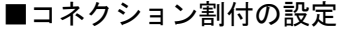

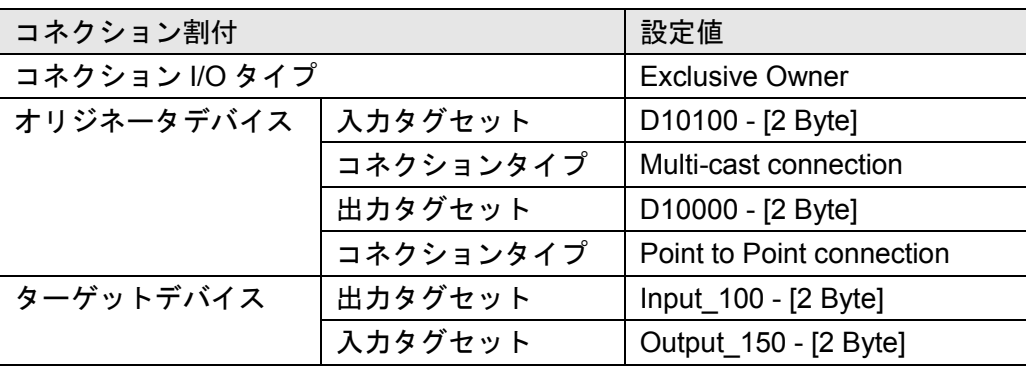

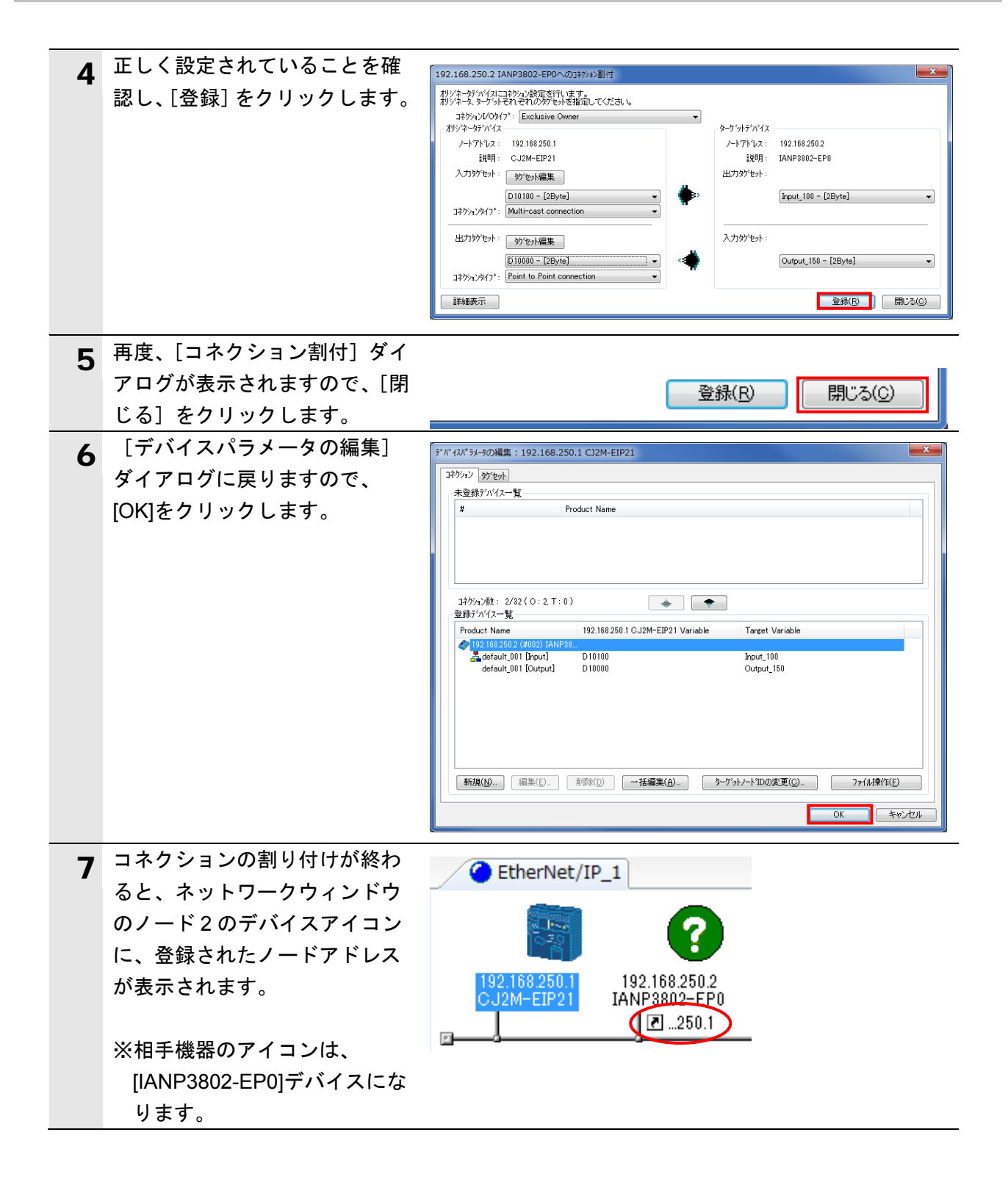

#### **7.4.5.** タグデータリンクパラメータの転送

設定したタグデータリンクパラメータを PLC に転送します。

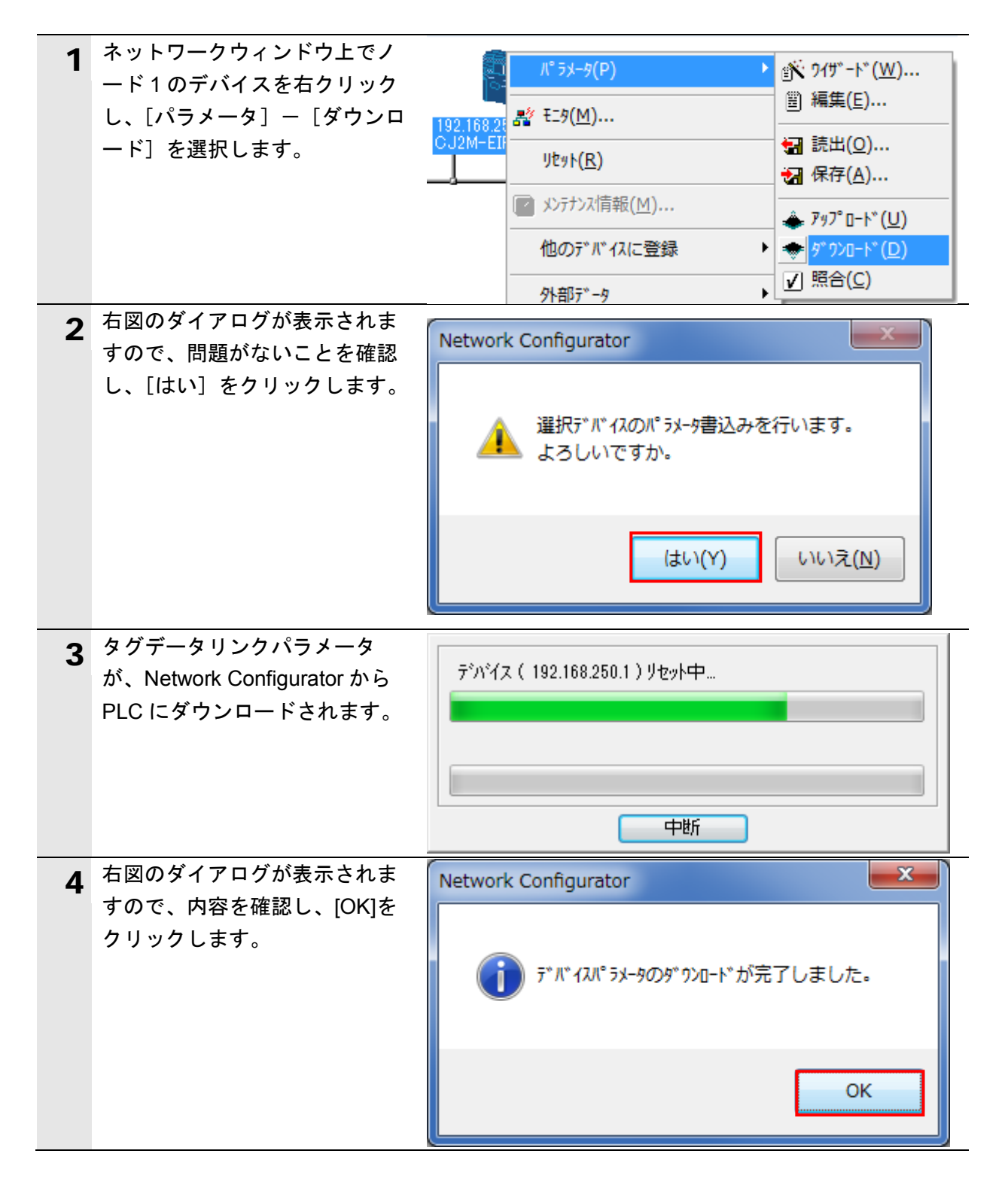

#### <span id="page-42-0"></span>**7.5. EtherNet/IP** 通信の確認

EtherNet/IP のタグデータリンクが正しく実行されていることを確認します。

#### **7.5.1.** 接続状態の確認

EtherNet/IP の接続状態を確認します。

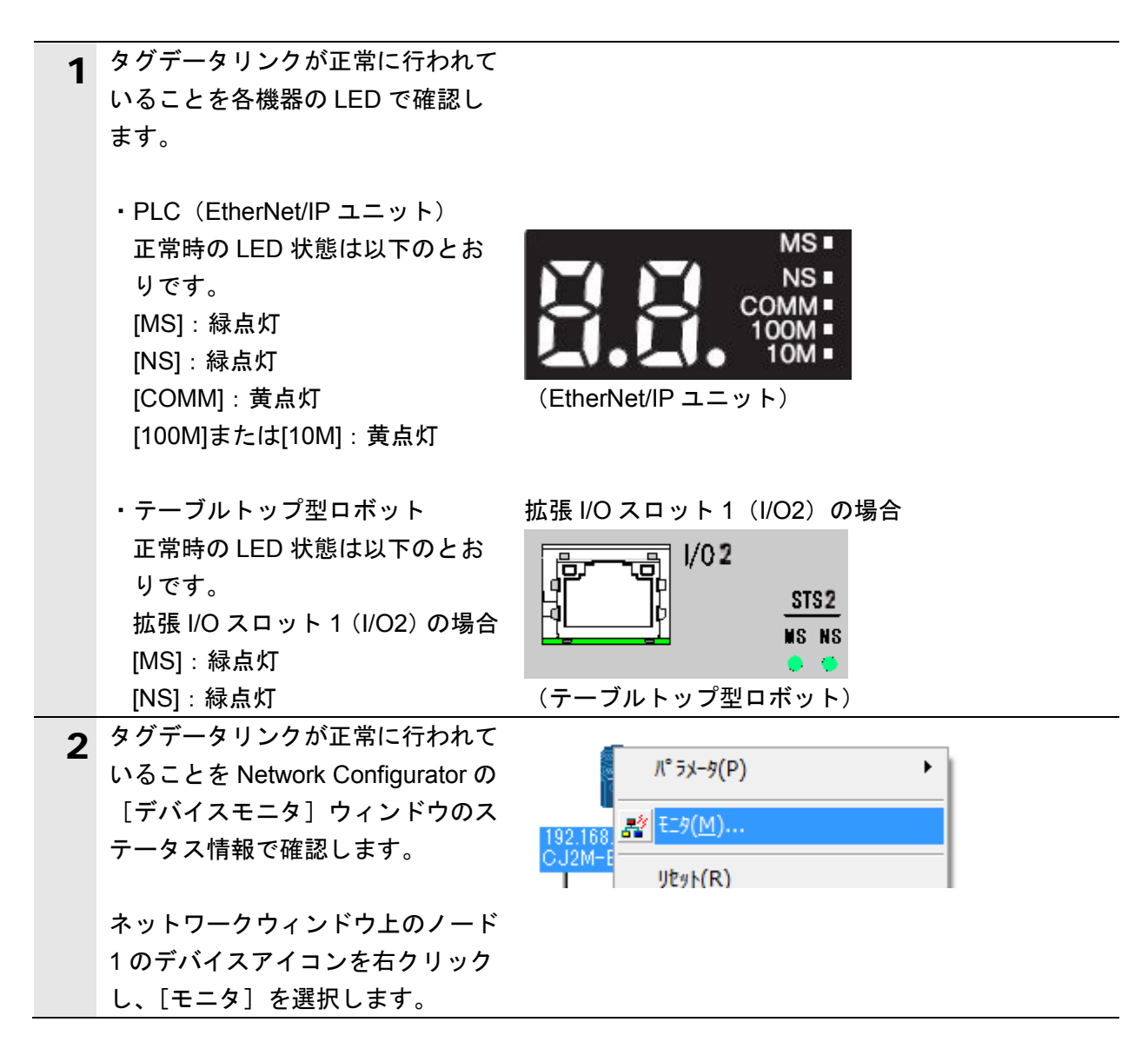

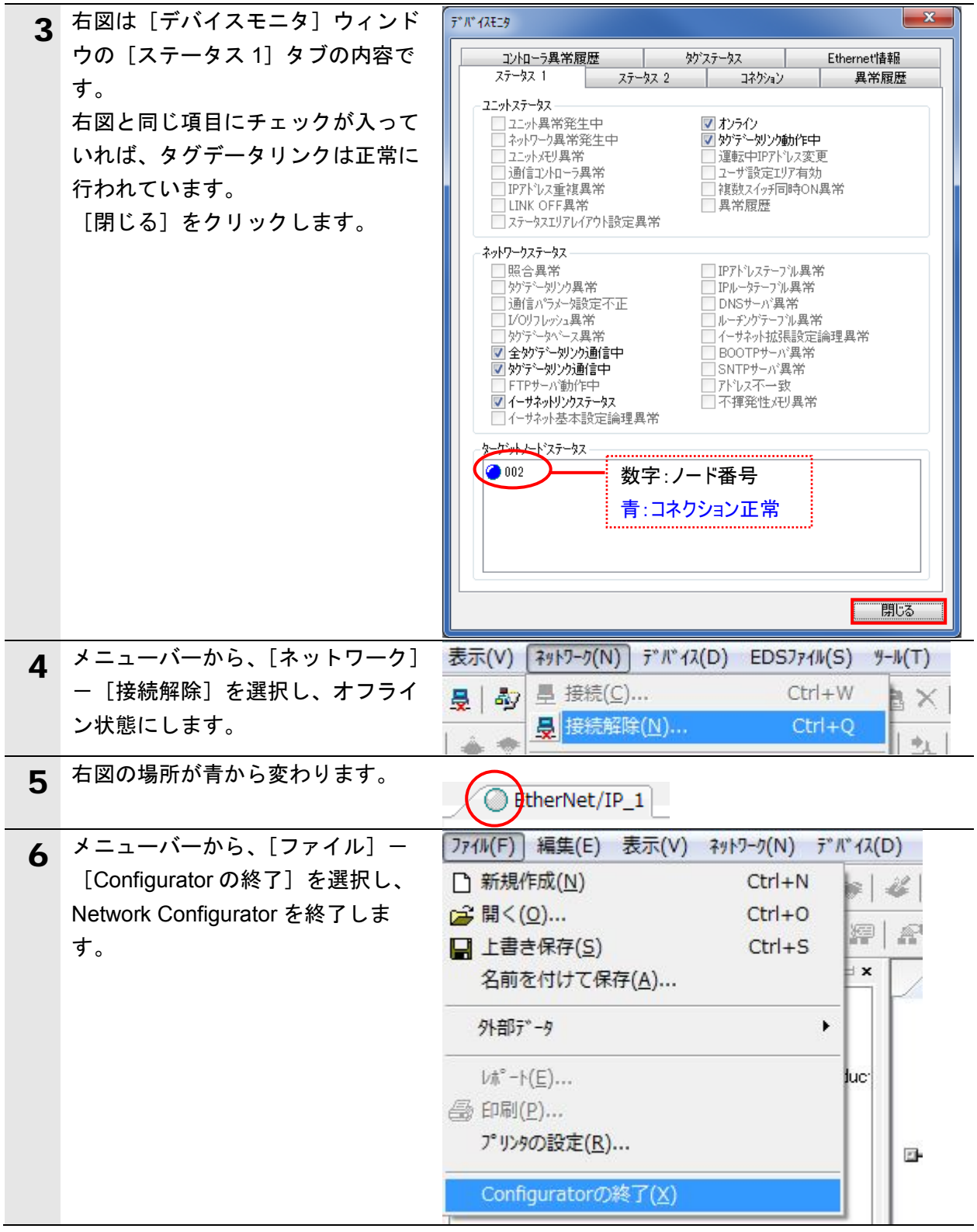

#### **7.5.2.** データ送受信の確認

正しいデータが送受信されていることを確認します。

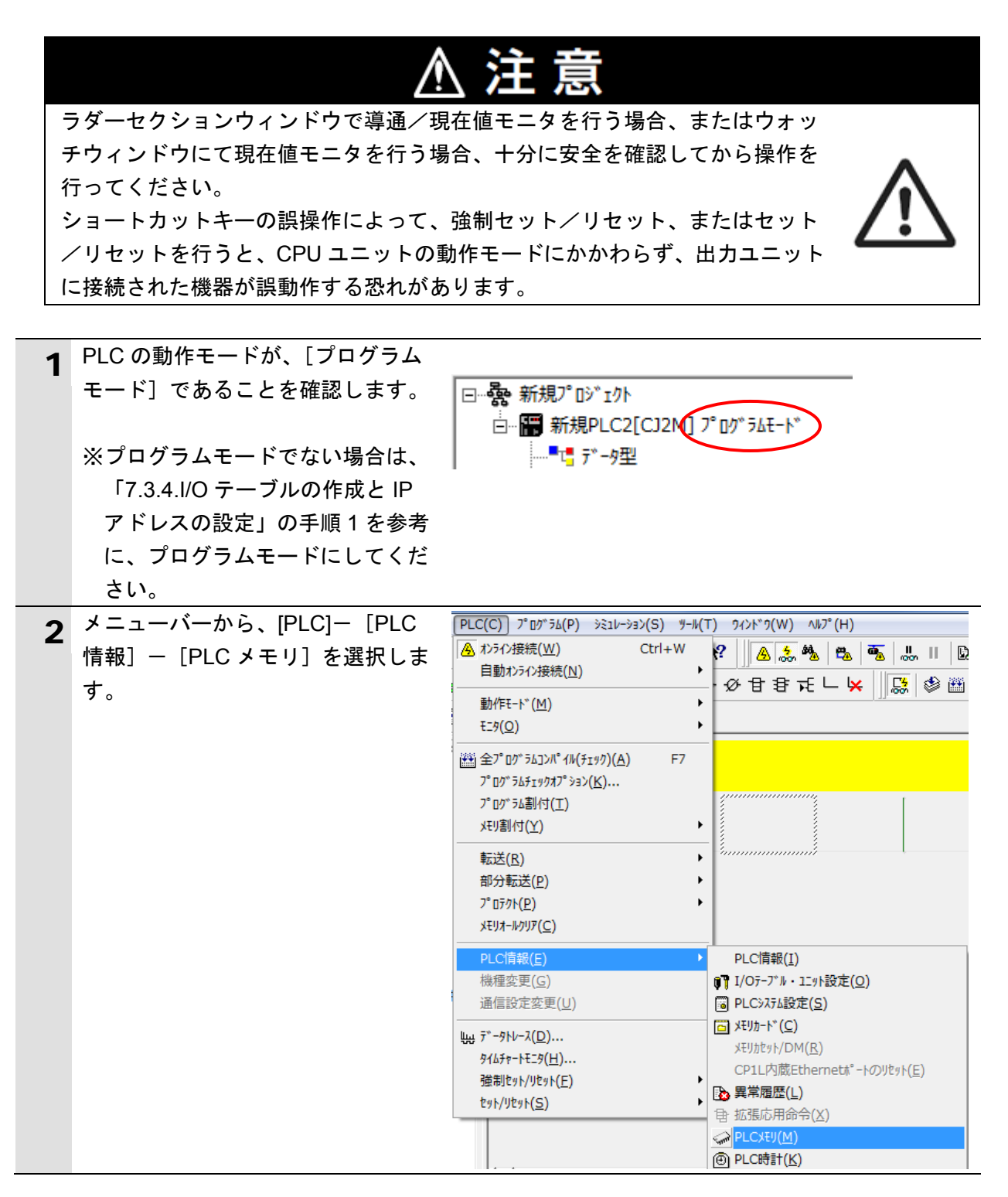

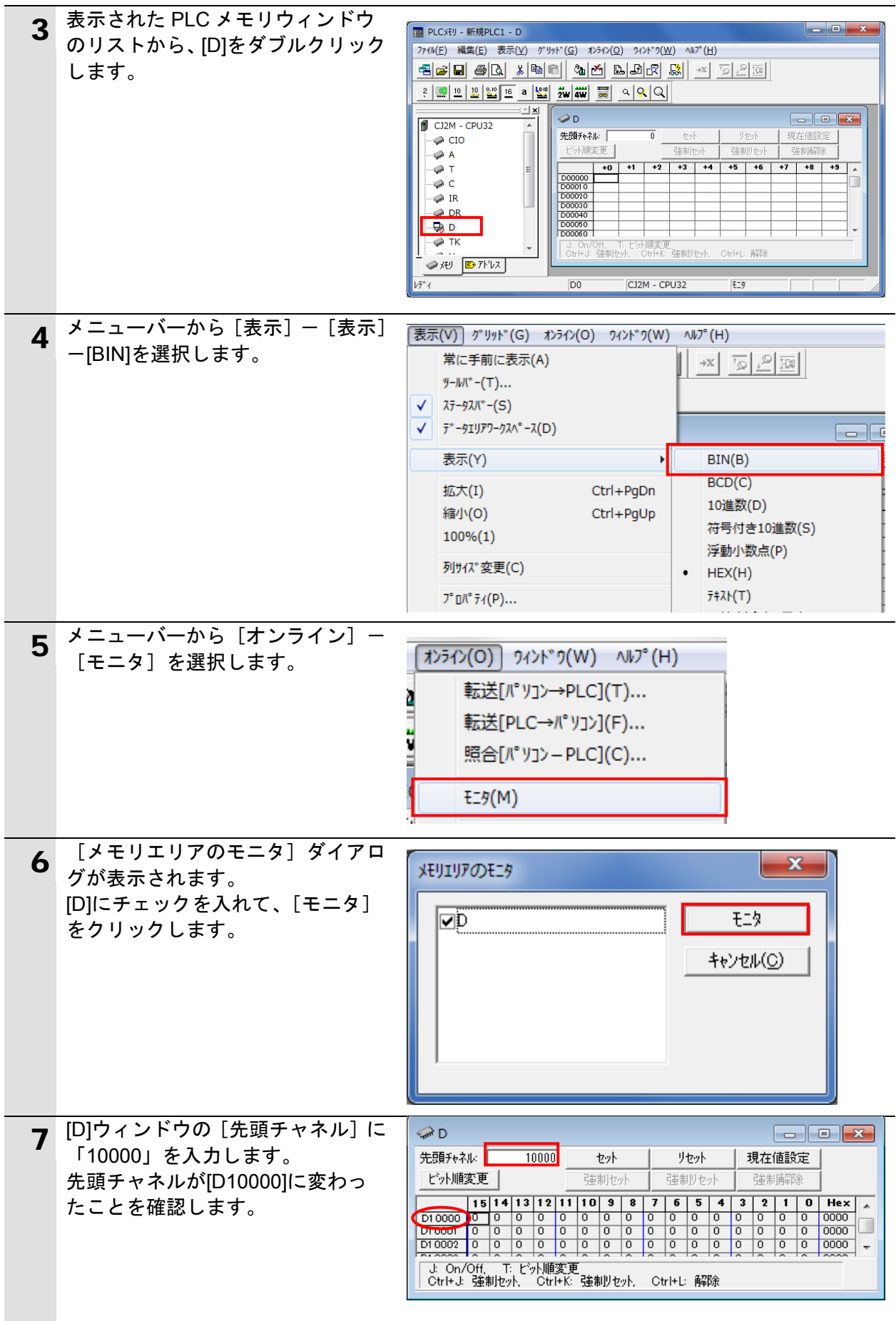

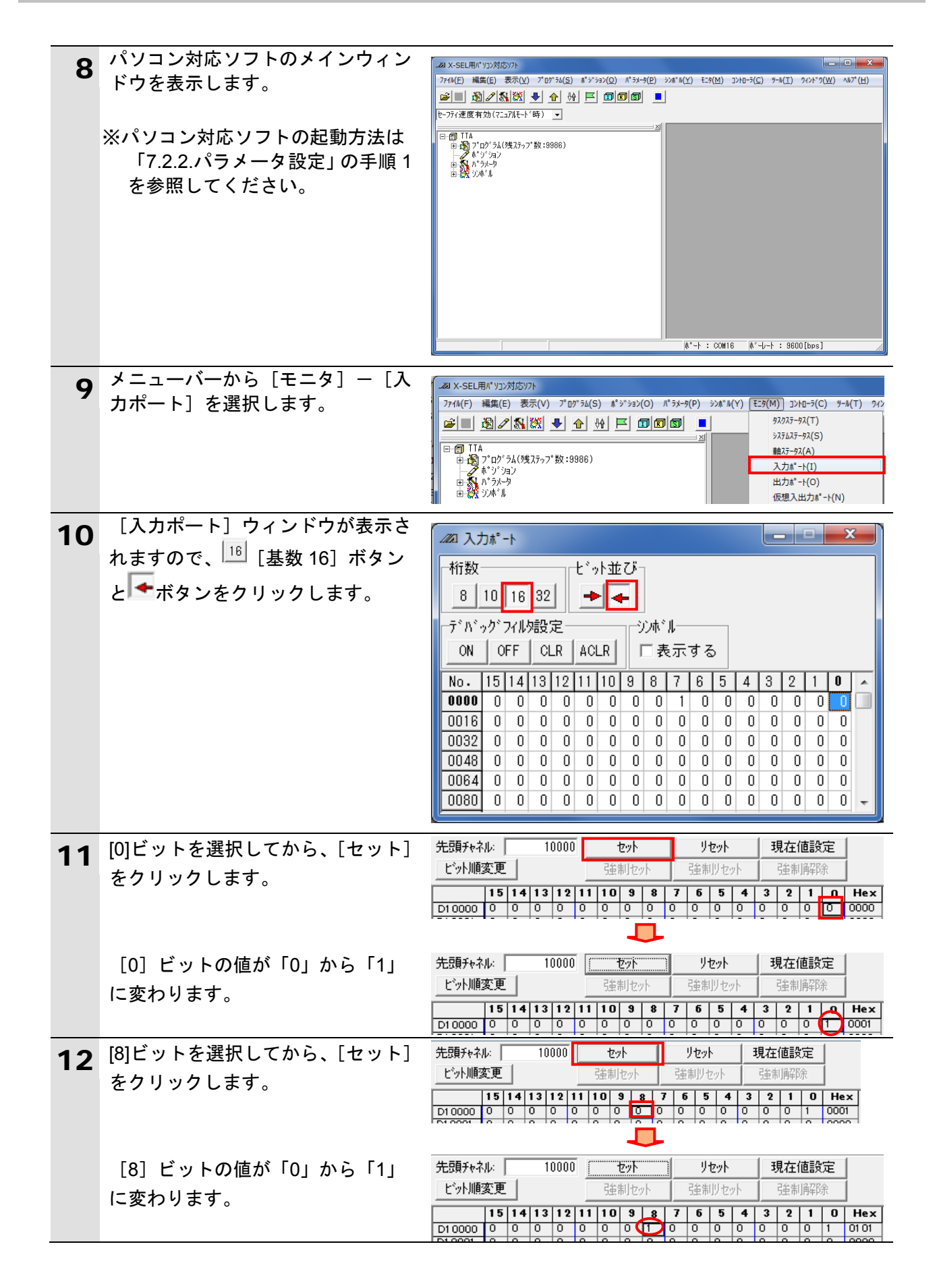

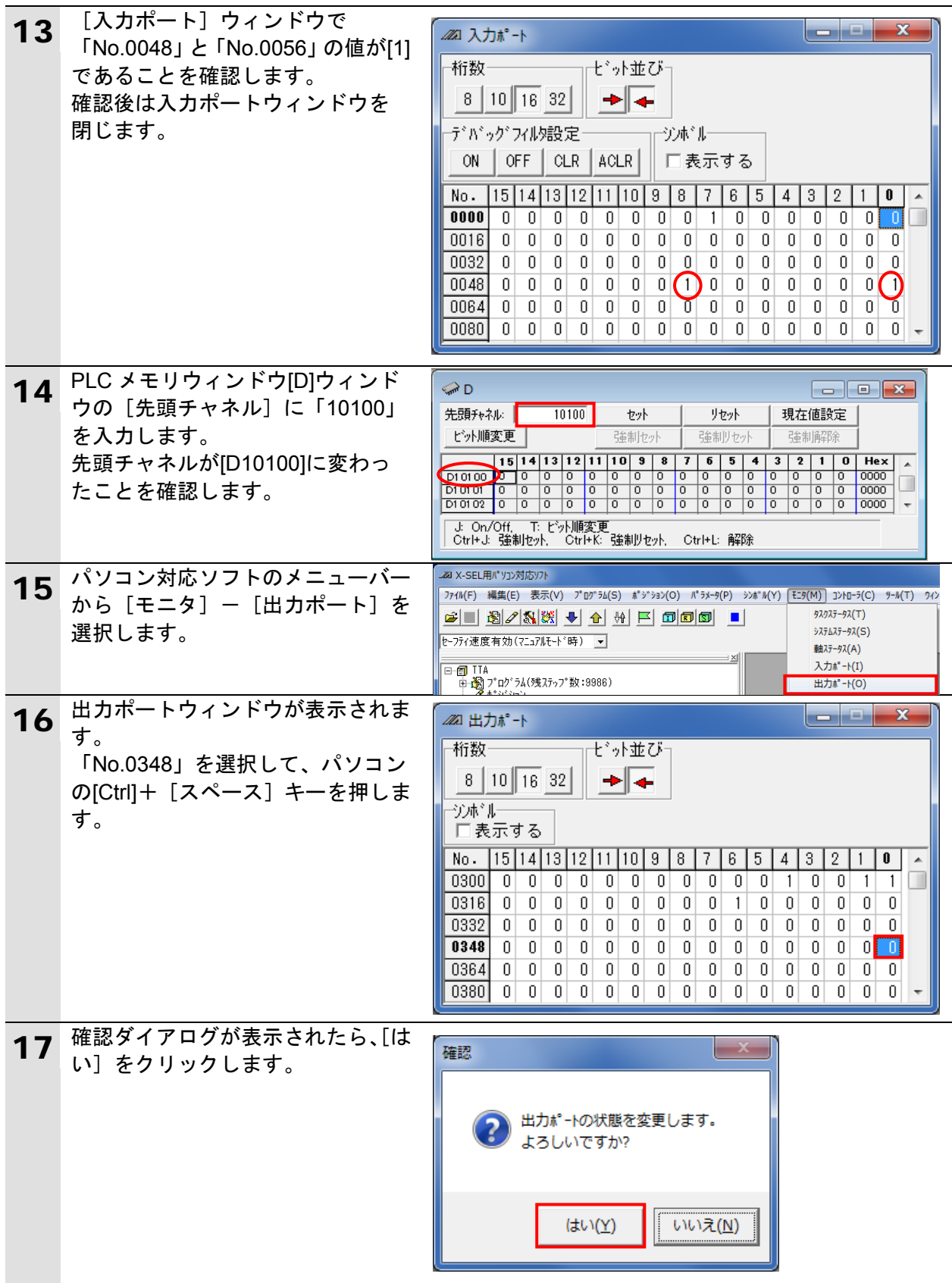

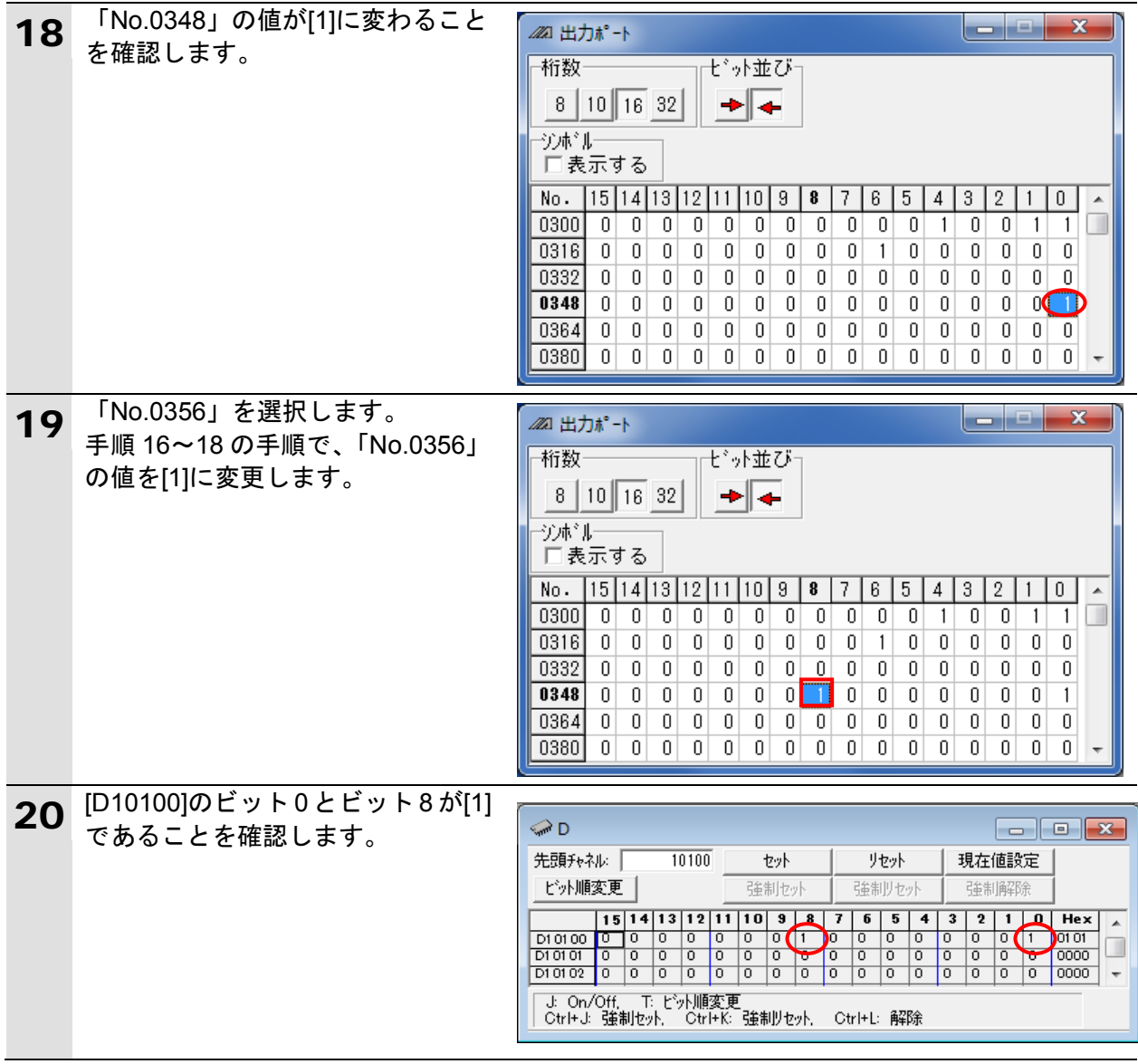

### <span id="page-49-0"></span>**8.** 初期化方法

本資料では、工場出荷時の初期設定状態であることを前提としています。 初期設定状態から変更された機器を利用される場合には、各種設定が手順どおりに進めるこ とができない場合があります。

#### <span id="page-49-1"></span>**8.1. PLC の初期化**

PLC を初期設定状態にするためには、CPU ユニットの初期化と EtherNet/IP ユニットの初期 化が必要になります。初期化前に PLC をプログラムモードにしてください。

#### **8.1.1. EtherNet/IP** ユニット

①CX-Programmer のメニューバーから[PLC]-[PLC 情報]-[I/O テーブル・ユニット設 定]を選択します。

[PLC の I/O テーブル]ウィンドウから、EtherNet/IP ユニットを選択し、マウスの右ボタ ンをクリックし、メニューから[高機能ユニット設定の編集]を選択します。

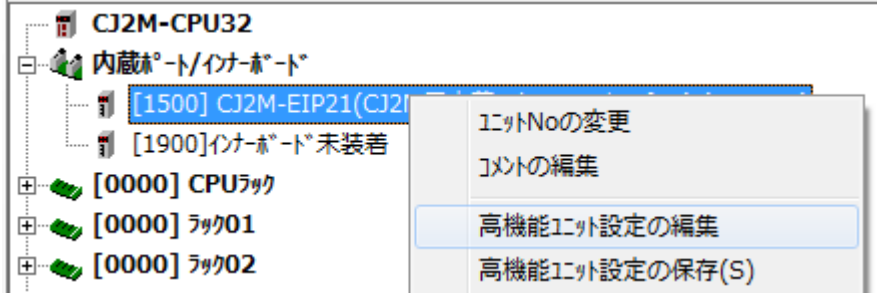

②[パラメータの編集]ダイアログで、[リスタート]をクリックします。

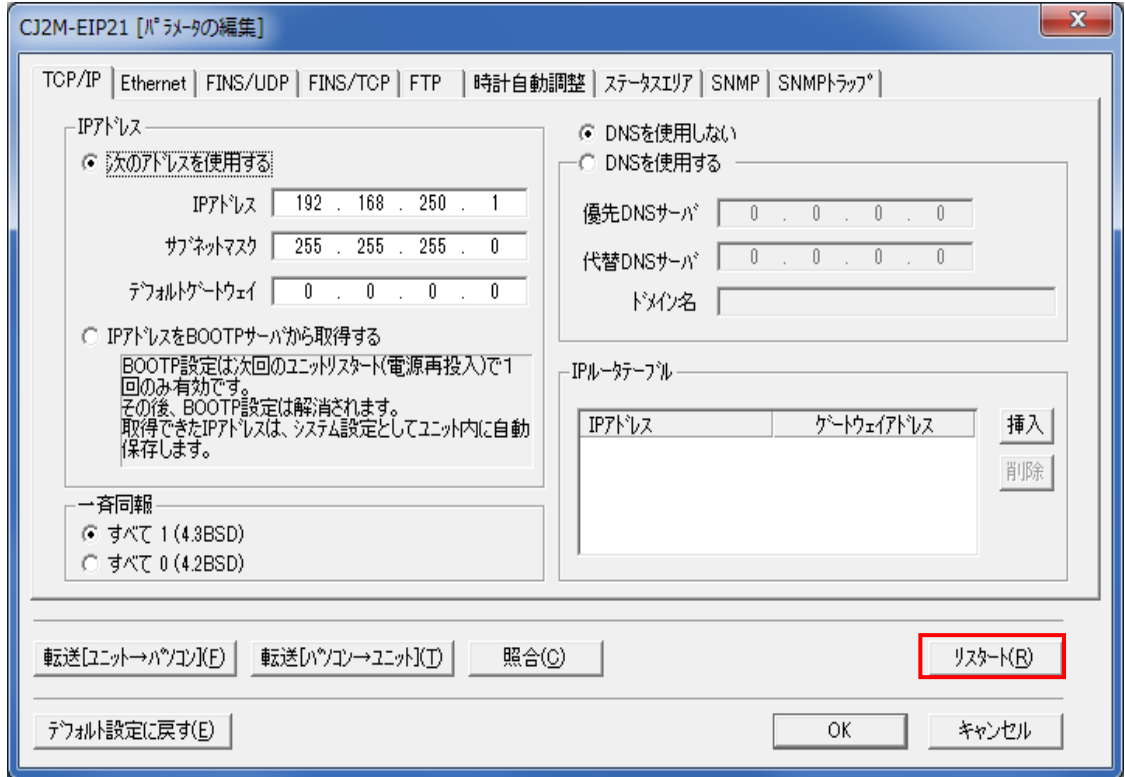

③実行確認のダイアログが表示されますので、問題がないことを確認し、[はい]をクリック します。次に、[ユニットのリスタート]ダイアログが表示されますので、[出荷時設定に戻 して再起動]を選択し、[OK]をクリックします。

実行完了のダイアログが表示されますので、内容を確認し、[OK]をクリックします。

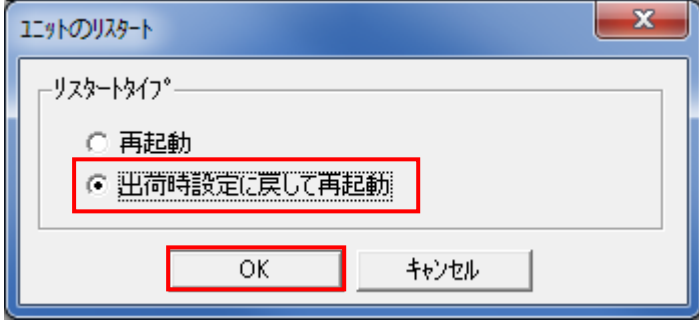

#### **8.1.2. CPU** ユニット

CPU ユニットの設定を初期設定状態に戻すためには、CX-Programmer のメニューバーか **ら[PLC]-[メモリオールクリア]を選択します。[メモリオールクリア確認]ダイアログ** で、[初期化を実行する]を選択し、[OK]をクリックします。

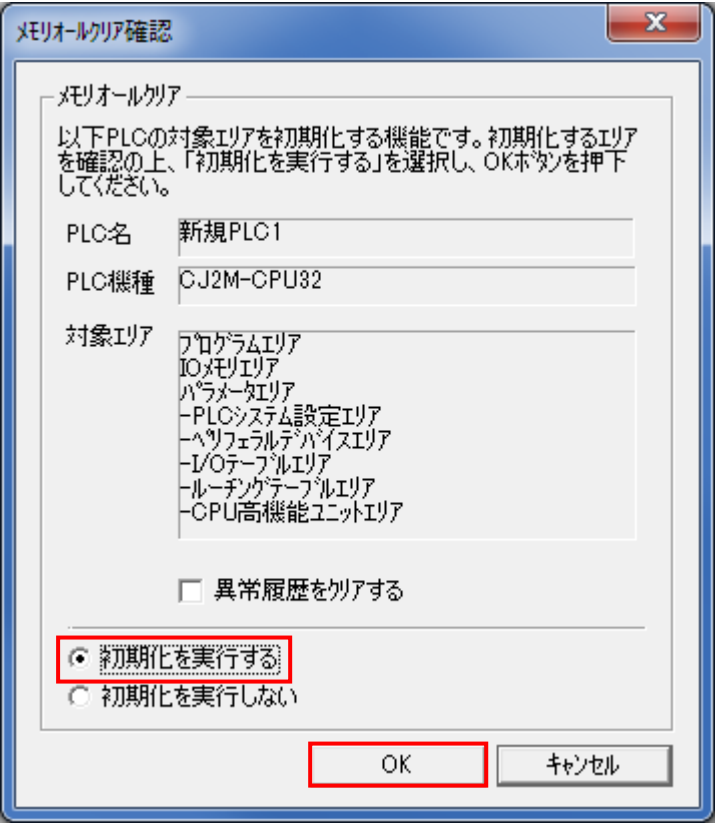

#### <span id="page-50-0"></span>**8.2.** アイエイアイ製テーブルトップ型ロボットの初期化

アイエイアイ製テーブルトップ型ロボットのパラメータの初期値については、「テーブルトッ プ型ロボット TTA 取扱説明書」(MJ0320)の「第 5 章 パラメータ」の表にある初期値を参照 してください。

# <span id="page-51-0"></span>**9.** 改訂履歴

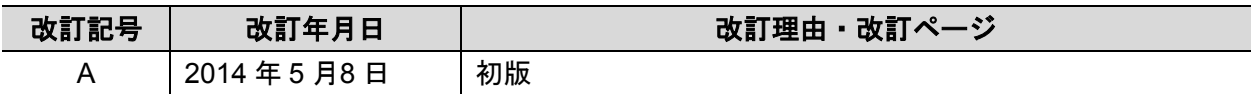

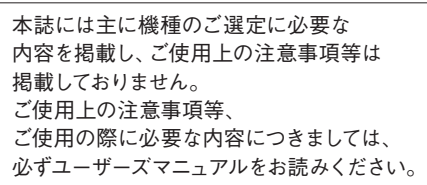

- 本誌に記載の標準価格はあくまで参考であり、確定されたユーザ購入価格を表示したものではありません。
	- 本誌に記載の標準価格には消費税が含まれておりません。<br>本誌に記載されているアプリケーション事例は参考用ですので、ご採用に際しては機器・装置の機能や安全性を<br>ご確認の上、ご使用ください。<br>本誌に記載のない条件や環境での使用、および原子力制御・鉄道・航空・車両・燃焼装置・医療機器・娯楽機械・安 ●
	-
	- ●
	- 全機器、その他人命や財産に大きな影響が予測されるなど、特に安全性が要求される用途に使用される際には、当社
	-
- の意図した商品用途の場合や特別の合意がある場合を除き、当社は当社商品に対して一切保証をいたしません。<br>● 本製品の内、外国為替及び外国貿易法に定める輸出許可、承認対象貨物(又は技術)に該当するものを輸出(又は<br>非居住者に提供)する場合は同法に基づく輸出許可、承認(又は役務取引許可)が必要です。
- 

#### オムロン株式会社 インダストリアルオートメーションビジネスカンパニー

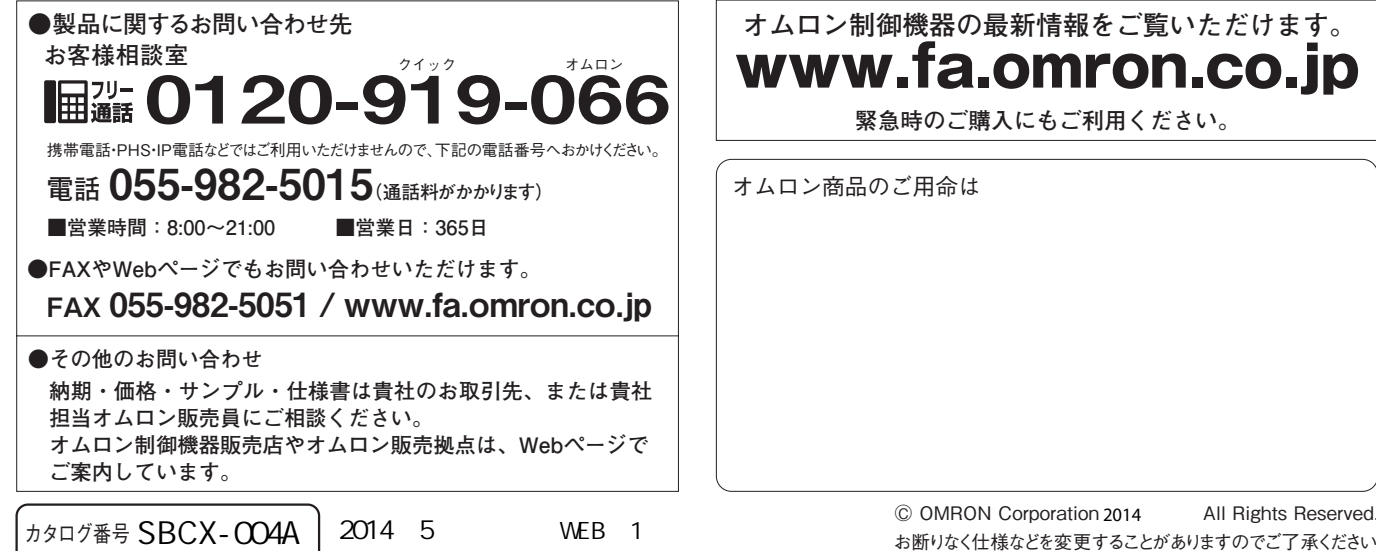

w.fa.omron.co.jp

**緊急時のご購入にもご利用ください。**